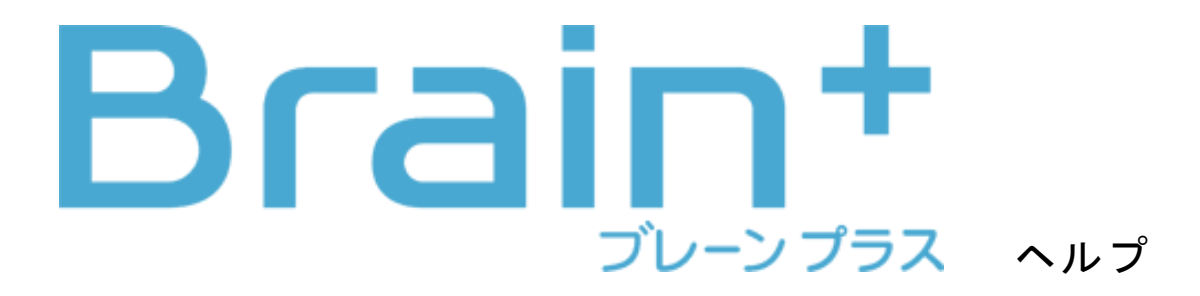

#### **■本書の表記**

画面上のボタンについて

画面に表示されるボタンは、[ ]で囲んで表記しています。 例) [OK]をタップする。

画面上のメニュー項目などについて メニュー項目や、画面の名称などは、「 」で囲んで表記してい ます。

例) 「設定」画面が表示されます。

画面例について

本書に記載している画面は一例です。画面の背景、画面デザイ ン、表示される項目名、アイコンなどの種類や位置などが実際の 画面と異なる場合があります。 お使いの端末によって、本書に記載している画面例と、実際の画 面の見えかたが異なる場合があります。

コンテンツについて 記載のコンテンツは一例です。お使いのコンテンツパックによっ て収録コンテンツは異なります。 また、収録コンテンツと紙媒体の書籍等では、タイトルが同じで あっても内容が異なる場合があります。

### **■もくじ**

<span id="page-0-0"></span>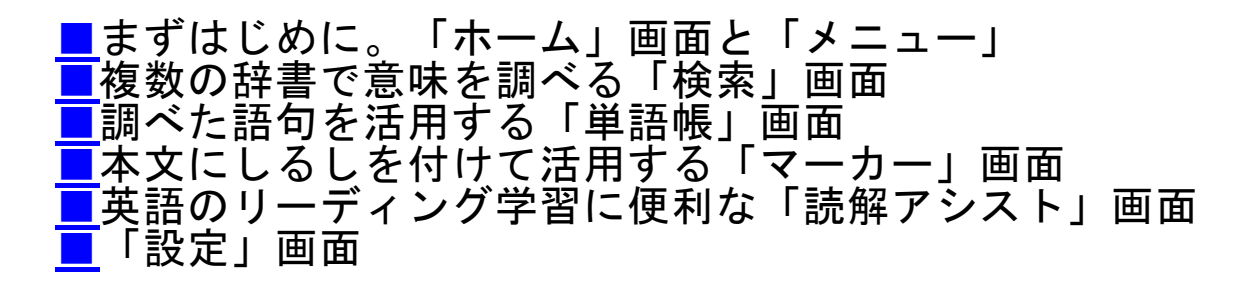

**■「ホーム」画面と「メニュー」**

「ホーム画面」は、ログインした直後や検索ボックスに文字を入 力していない時に表示される画面です。調べたいワードを検索ボ ックスに入力すると検索が始まります。

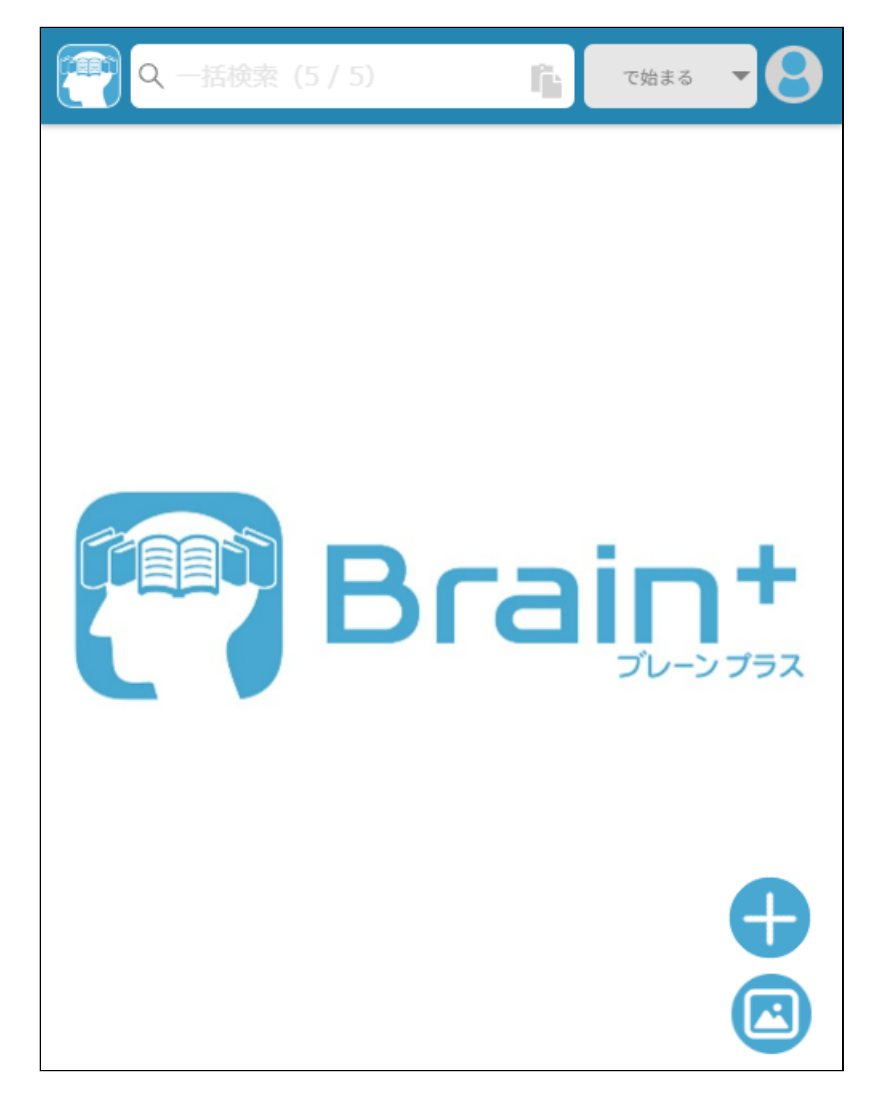

背景画像変更

「ホーム」画面では背景画像を変更することができます。お使い の端末に保存されている画像をオリジナル画像として設定するこ ともできます。

〔MEMO〕背景画像の設定は、端末を変更しても適用されます。

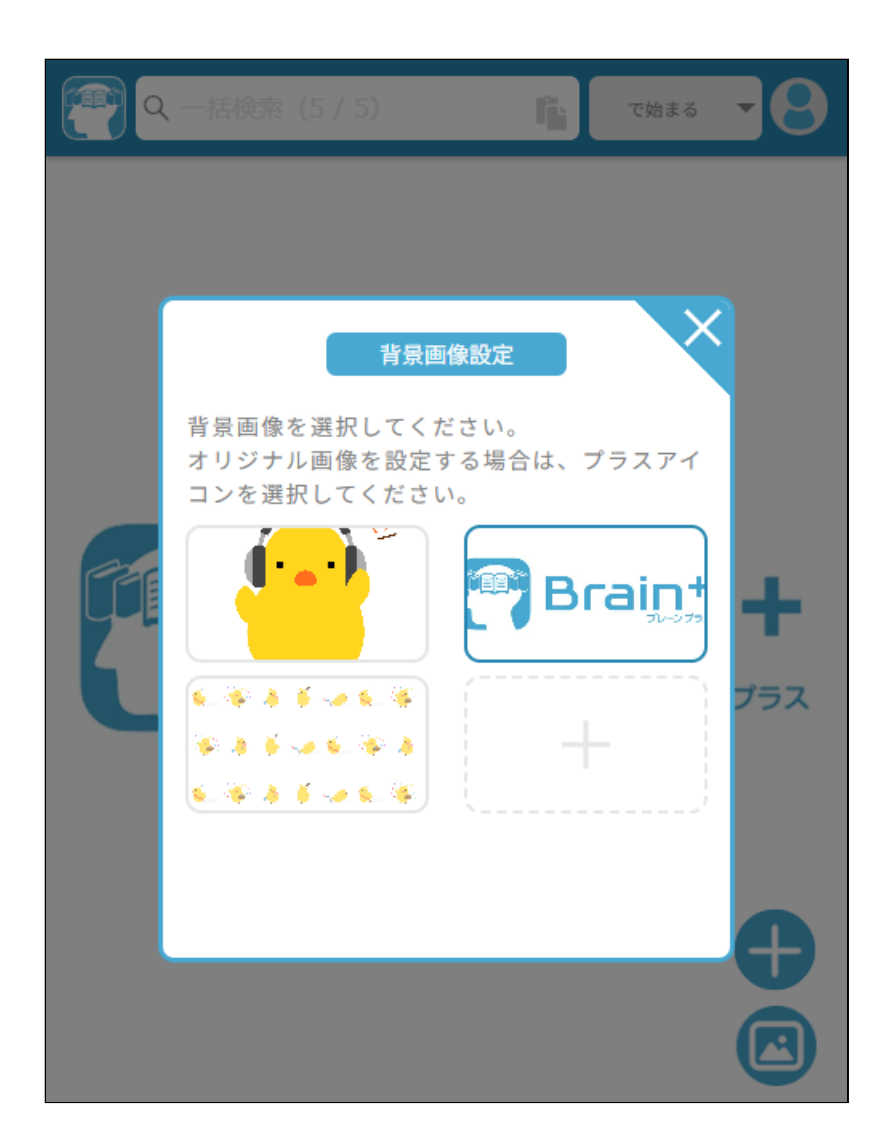

学習辞典Tips

収録辞書に記載されているコラム記事をピックアップして紹介す る機能です。

クリック(タップ)すると、該当のコラム記事が表示されます。 〔MEMO〕学習辞典Tipsは1日1回表示されます。また、お使いのコ ンテンツパックによっては表示されないことがあります。

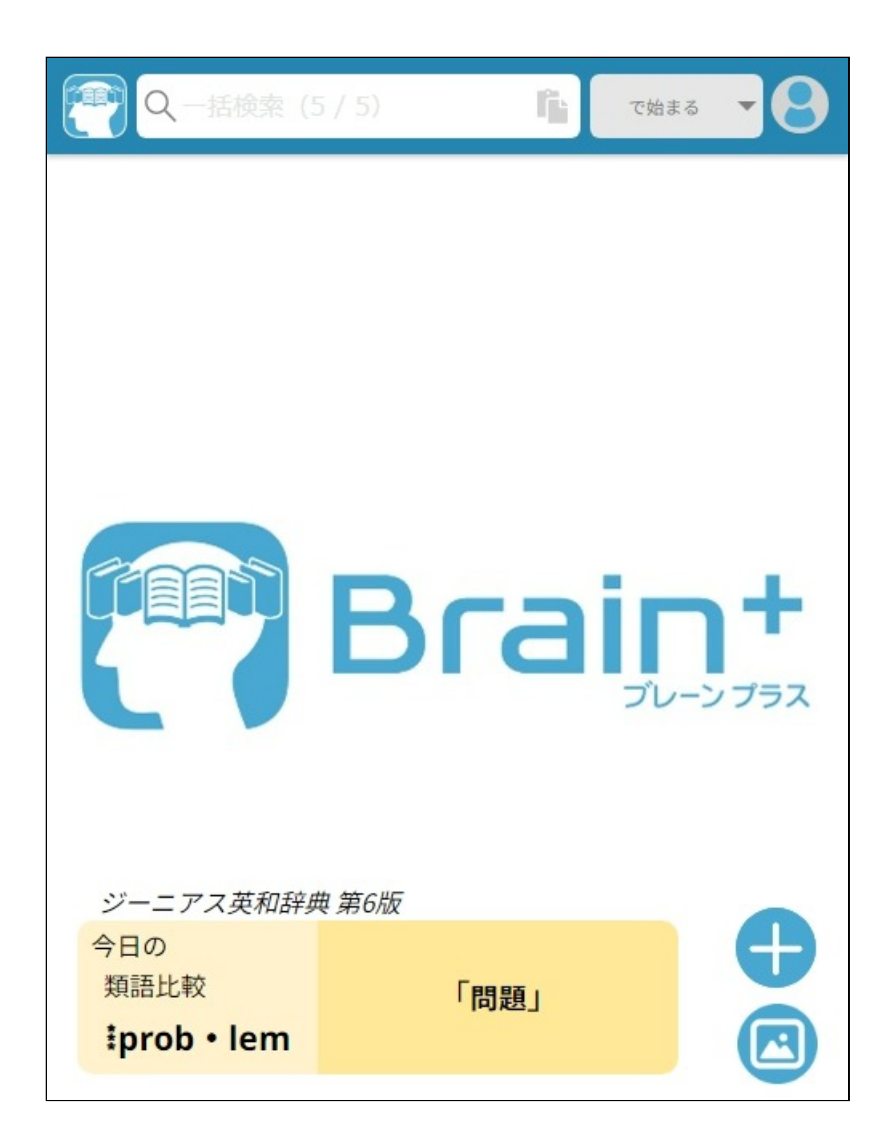

「メニュー」 左上にある[Brain+アイコン]をタップすると、「メニュー」が表 示されます。 ほぼすべての画面の左上に[Brain+アイコン]がありますので、す ぐに他の機能や画面に切り替えることができます。

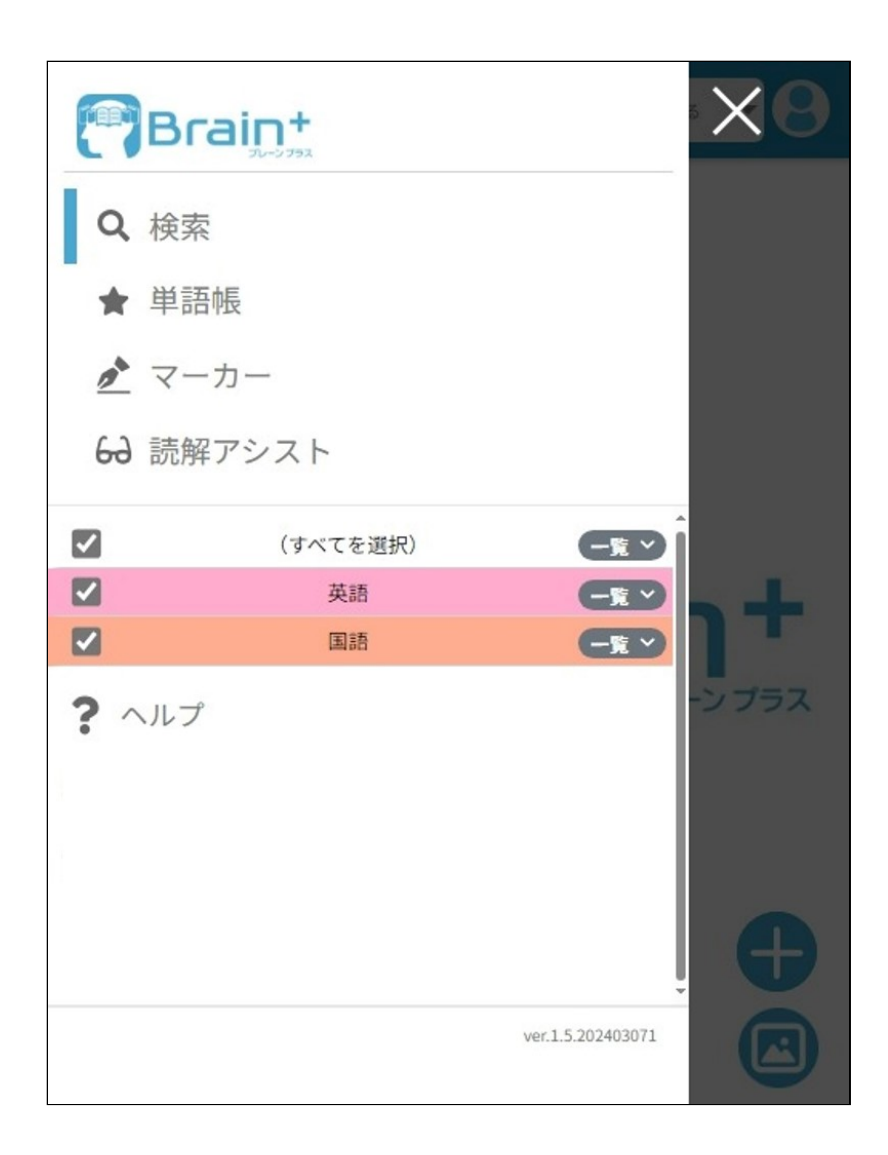

### **■辞書で意味を調べる「検索」画面**

「検索」画面では、調べたいワードを辞書で検索することができ ます。

一括検索 収録されている複数の辞書を対象にして一度に検索することがで きます。これを「一括検索」と呼びます。 (最初は、すべての辞書を対象に検索するようになっていま

す。) 英語の辞書だけを対象にしたり、国語の辞書だけを対象にするこ ともできます。

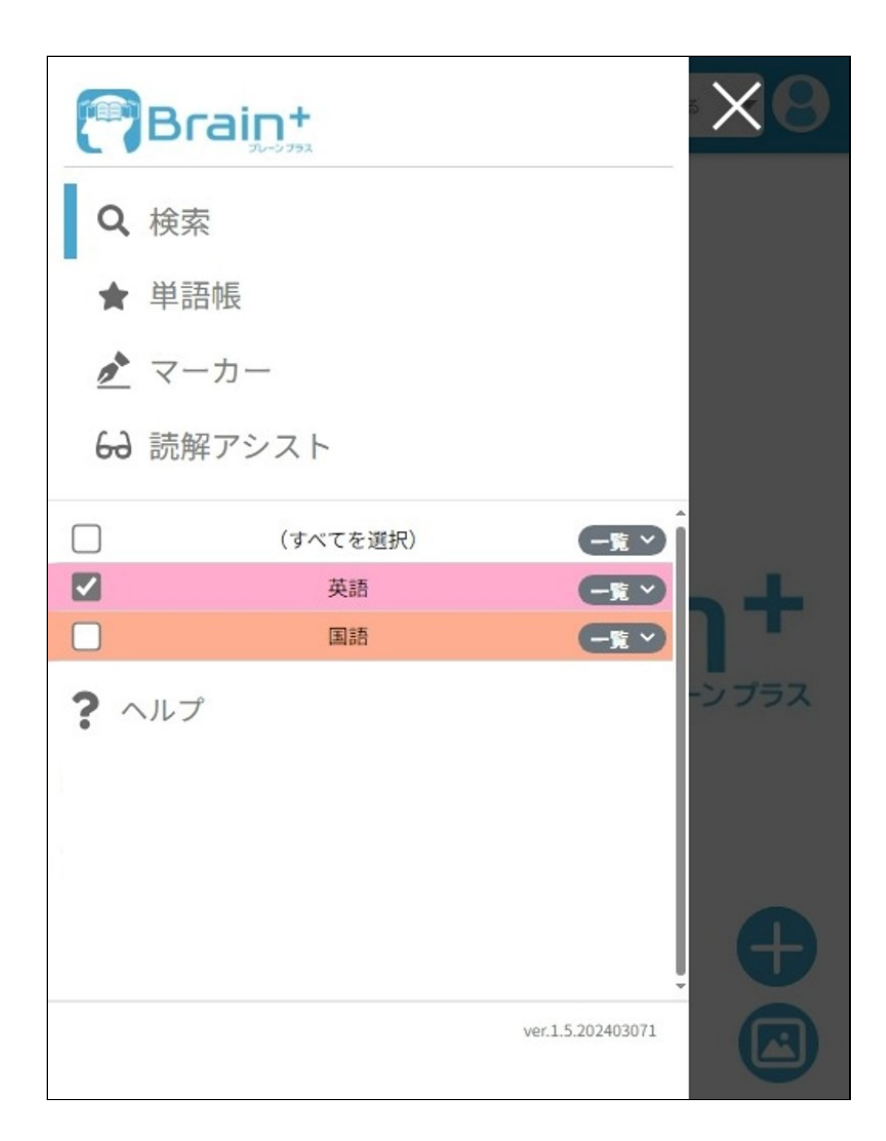

#### 個別検索

1つの辞書を対象に検索するときは、その辞書のチェックボック スにだけチェックを入れるようにします。

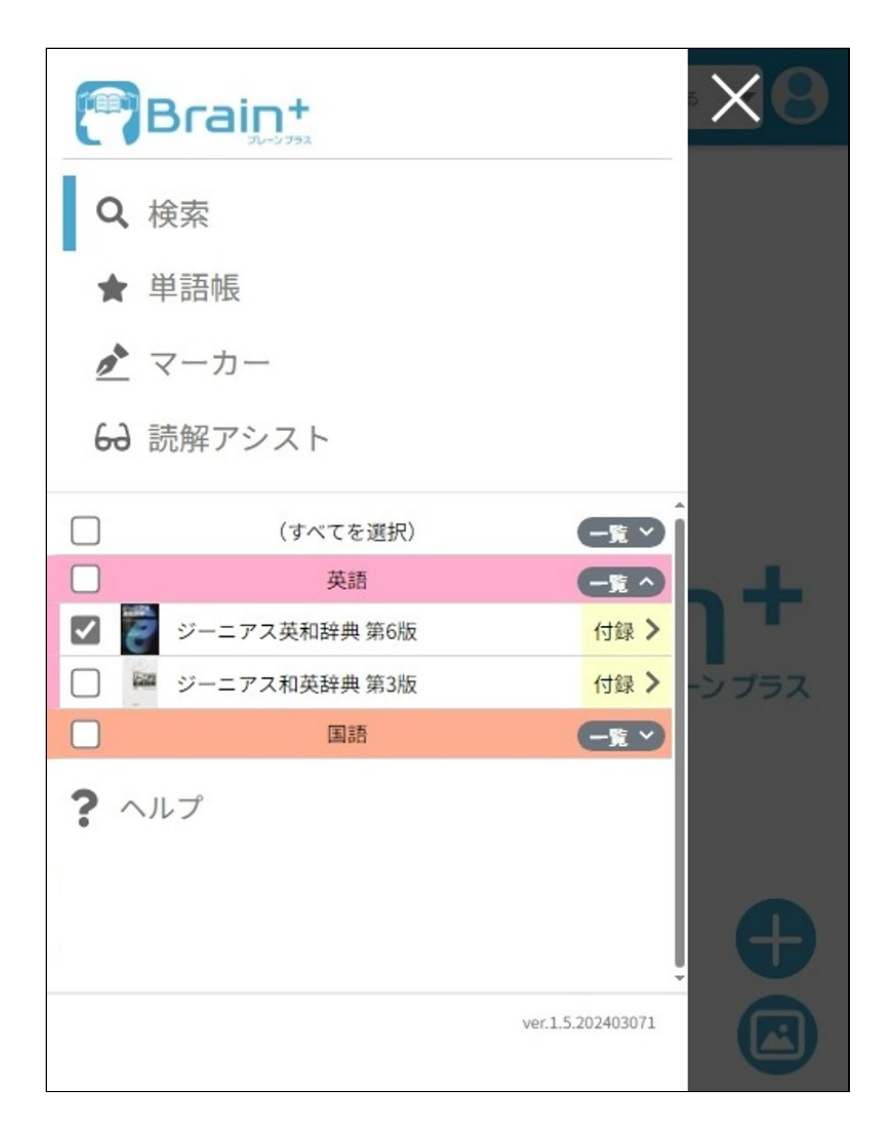

〔MEMO〕[すべてを選択]のチェックボックスにチェックを入れ る、1回の操作ですべての辞書を検索対象にすることができま す。

#### 検索種別の選択

[で始まる][で終わる][を含む][と一致する]を選ぶと、それぞれ の条件で見出語を検索します。

[を使う例文]を選ぶと、例文を検索します。

[を使う成句]を選ぶと、成句を検索します。検索したい英単語を 1つ、もしくは複数の英単語をスペースで区切って入力します。

〔MEMO〕複数の辞書を検索対象にしている一括検索のときは、 [で始まる][で終わる][を含む][と一致する][を使う例文][を使 う成句]の検索種別が選択肢として表示されます。 〔MEMO〕1つの辞書を検索対象にしている個別検索のときは、可 能な検索種別が選択肢として表示されます。([を本文に含む] [の漢字検索]など)

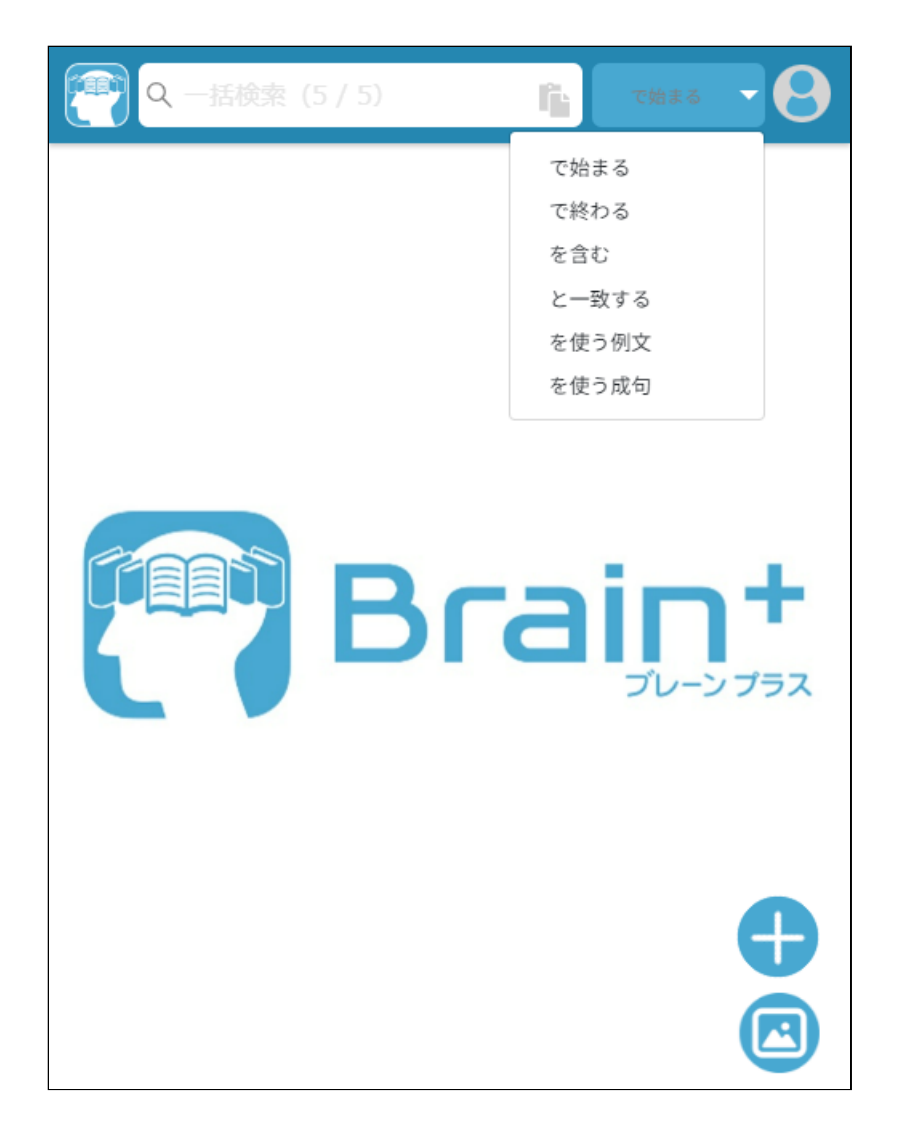

検索閲覧履歴

調べたいワードを検索ボックスに入力しようとすると、最近閲覧 したワードが表示されます。タップ(クリック)するとワードの 意味を表示します。

〔MEMO〕検索閲覧履歴は、新しいものから最大30個表示されま す。

検索閲覧履歴表示上の[×]を押すと、その履歴を一件削除しま す。「設定」画面の[履歴をクリアする]で全件削除することがで きます。

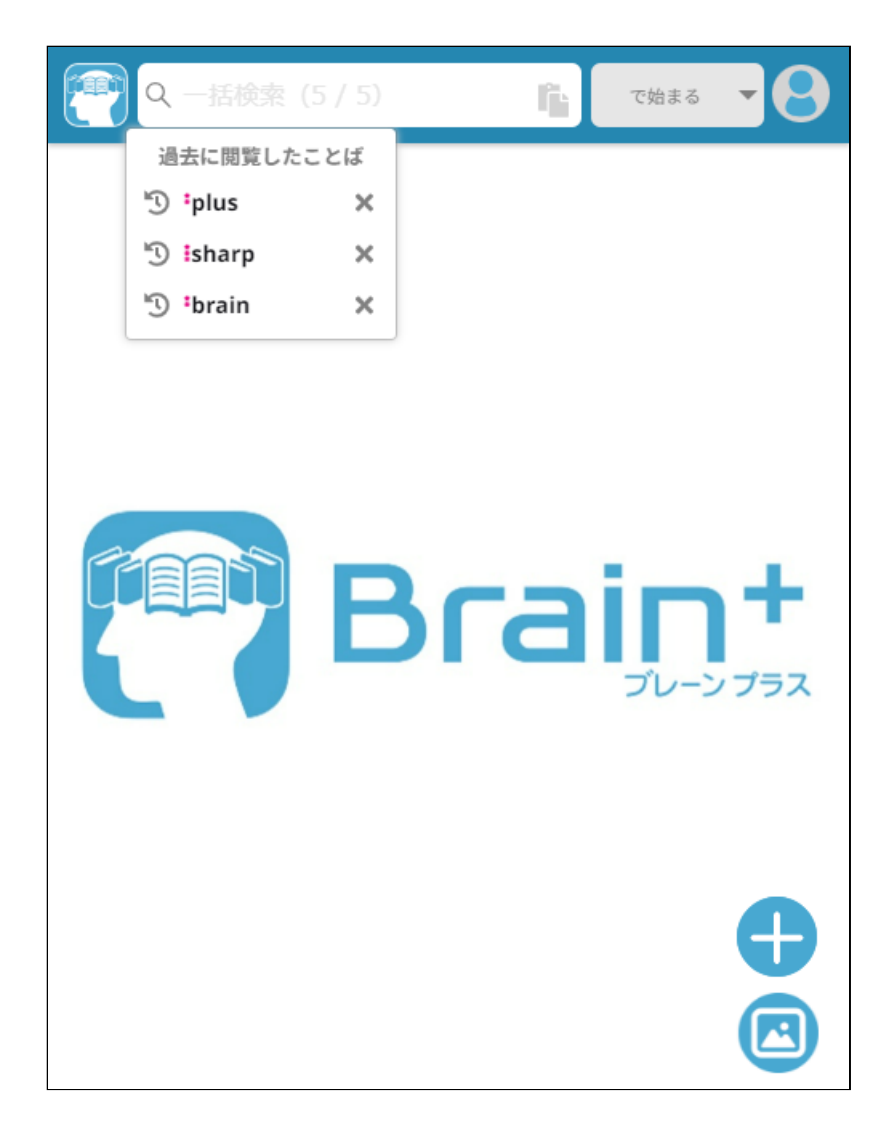

インクリメンタル検索

検索ボックスに文字を1文字入力する度に検索をして結果を表示 します。(これを、インクリメンタル検索と言います。)

〔MEMO〕検索ボックスに何も入力されていないときに表示されて いる[  $\blacksquare$ ]を押すと、端末のクリップボードにある文字列を貼り付 けることができます。

・「検索結果」画面の見かた ~プレビュー~

①検索結果リスト

検索結果のリスト表示です。フォーカスされているワードの詳細 が「プレビューエリア」に表示されます。フォーカスされていな いリストをタップすると、フォーカスが移動します。

〔MEMO〕表示される検索結果リストは1辞書につき10件です。1辞 書当たりの表示件数を変更するには「設定」画面の[結果表示数] で変更することができます。

〔MEMO〕検索結果が[結果表示数]以上あるとき、検索結果リスト に[〇〇をさらに調べる]と表示されます。[〇〇をさらに調べる] を押すことで、検索結果リストの続きを表示することができま す。

②[単語帳登録] (☆など)

単語帳に登録することができます。

「単語帳」画面で確認したり暗記テストをすることができます。 ③プレビューエリア 検索結果リストでフォーカスされている語の意味を表示します。 全文が表示されていない場合、上下にスクロールして確認するこ とができます。

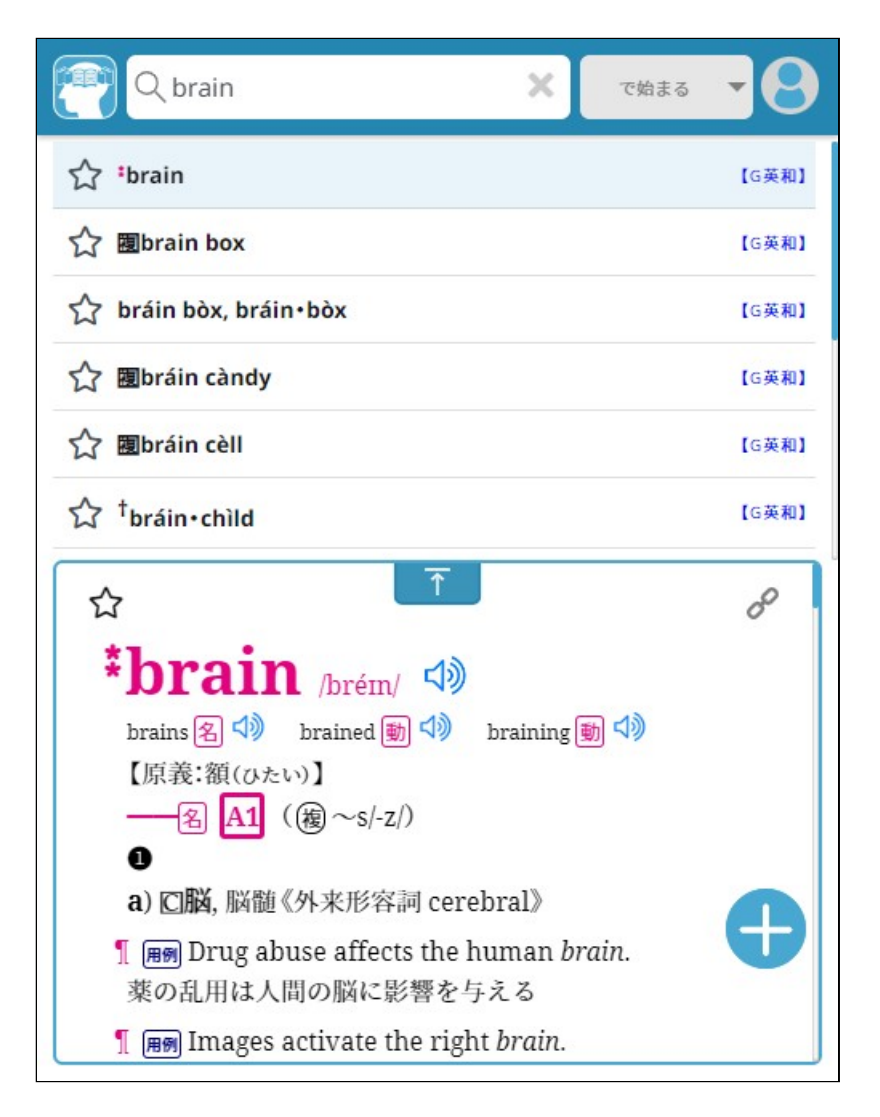

4)[●] (アクションボタン) 自分の発音を録音したり再生したりすることができます。英単語 や英文のスピーキングの練習などにお使いいただけます。 〔MEMO〕録音時間は最大10分です。

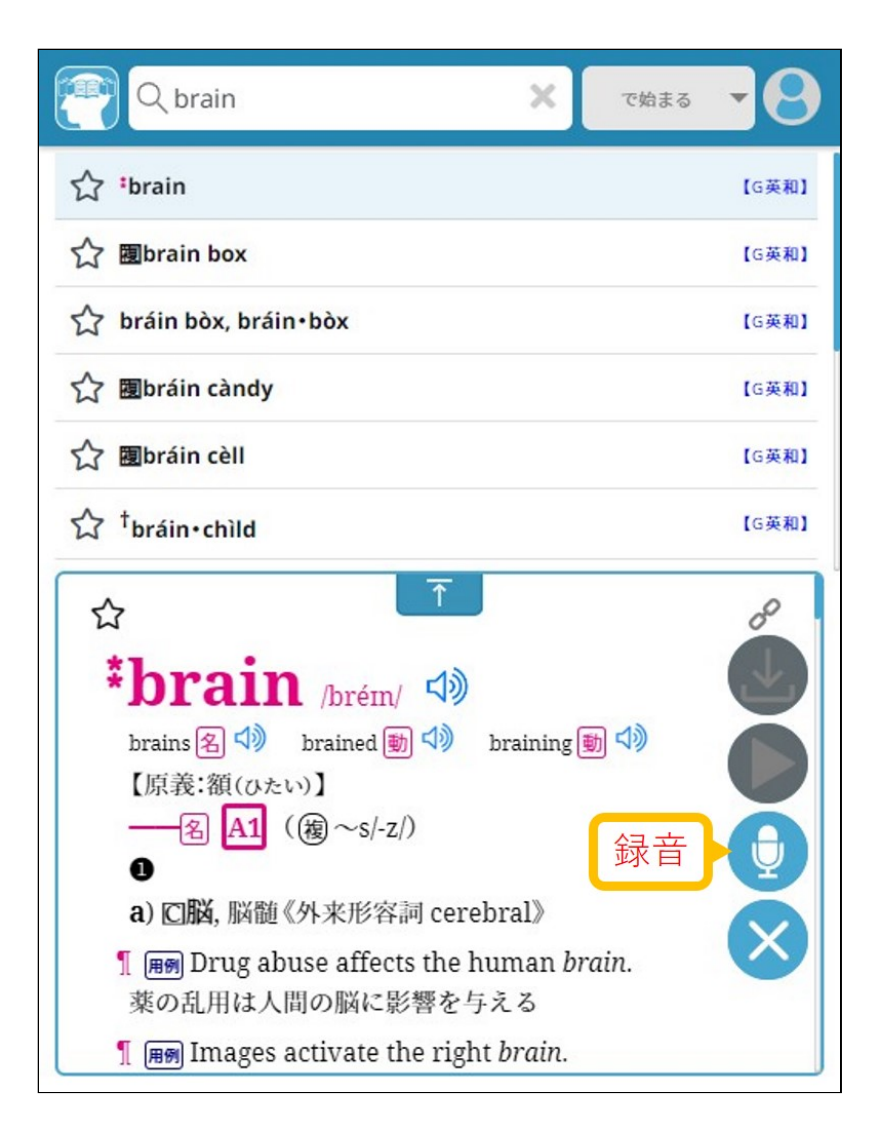

#### 録音した音声は、その場で再生することができます。 またファイルとして端末にダウンロード保存することができま す。

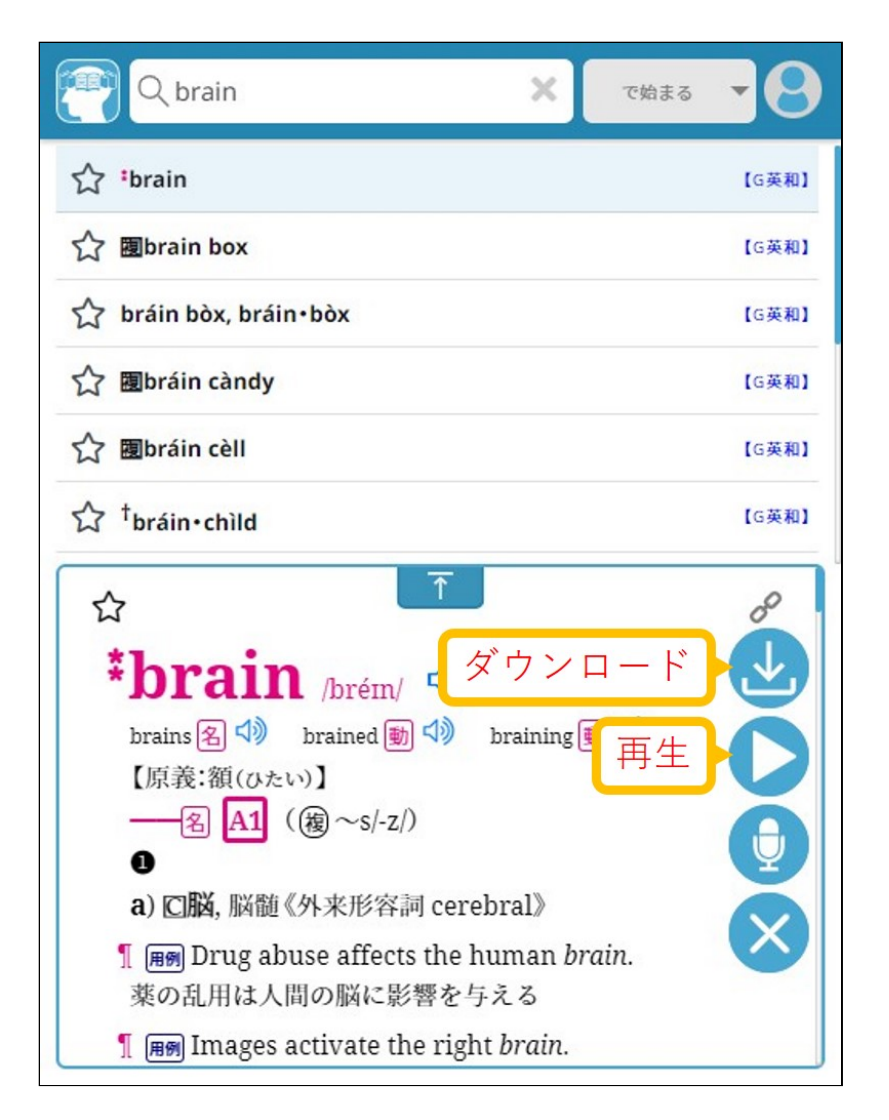

〔MEMO〕音声ファイルのダウンロード場所は以下の通りです。端 末やブラウザの設定によっては異なる場所に保存されることがあ ります。 ・Windows / Chromeブラウザ / Edgeブラウザ

ユーザーの Downloads フォルダ (C:\Users\\Downloads) ・Android / Chromeブラウザ

Download フォルダ(/sdcard/Download:内部ストレージの Downloadフォルダ)

- ・Chromebook / Chromeブラウザ マイファイル/ダウンロードフォルダ
- ・iOS / iPadOS / Safariブラウザ iCloud Driveのダウンロードフォルダ ・macOS / Safariブラウザ
	- ユーザーの Downloads フォルダ(/Users//Downloads)

〔MEMO〕音声ファイルの形式は以下の通りです。

- ・Android / Chromeブラウザ WEBM形式 ・上記以外のOS / ブラウザ
- WAV形式

「プレビューエリア」でロングタップ(長押し)操作やマウスドラ ッグ操作でコンテンツ文字列を選択すると、選択した文字列を活 用できるメニューが表示されます。

### (右から)クリップボードにコピー / 音声読み上げ / 辞書検索 / マーカー作成 / マーカー色変更メニュー表示

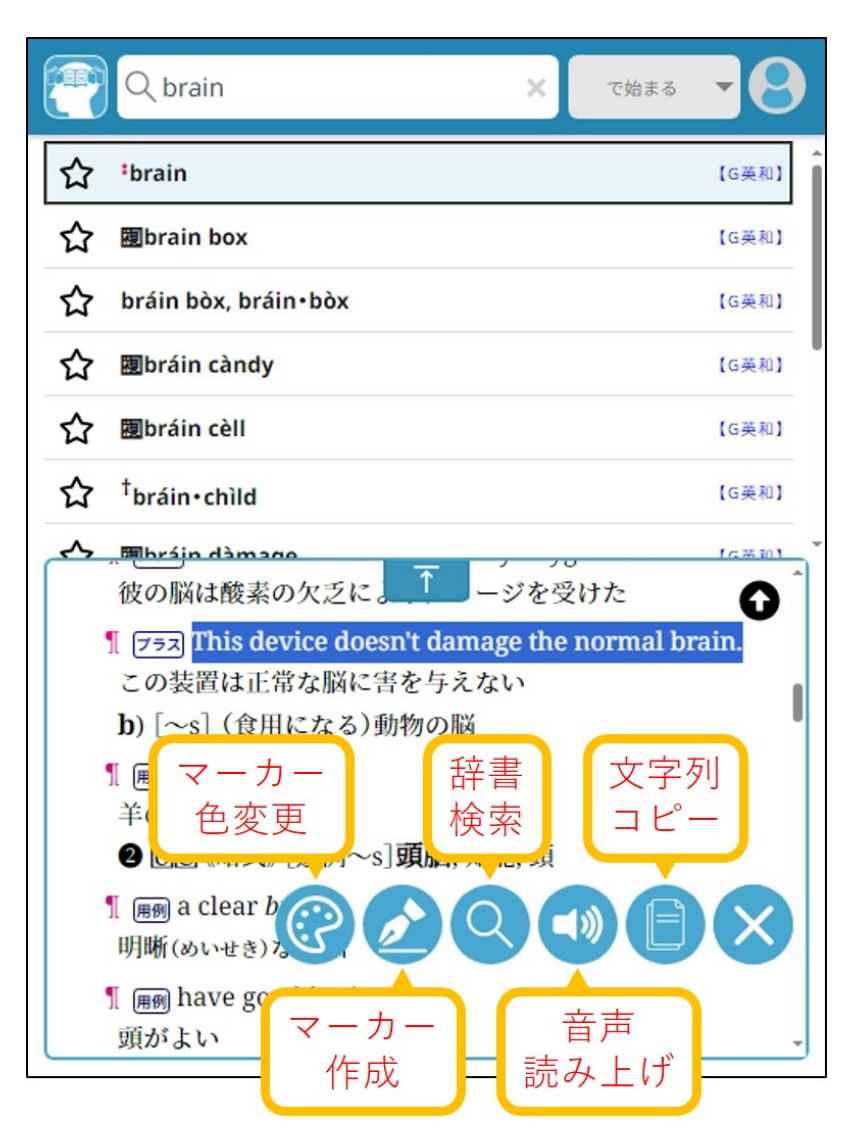

 $\bigcirc$ [ $\circ$ ] (URLコピー) 見出語を直接表示できるURLをクリップボードにコピーします。

・「検索結果」画面の見かた ~WEB検索風~

検索結果リストと「プレビューエリア」を分けるのではなく、ワ ードとサマリーが一緒にリストに表示されます。 「検索結果」画面の表示タイプは、「設定」画面の[表示形式]で 変更することができます。

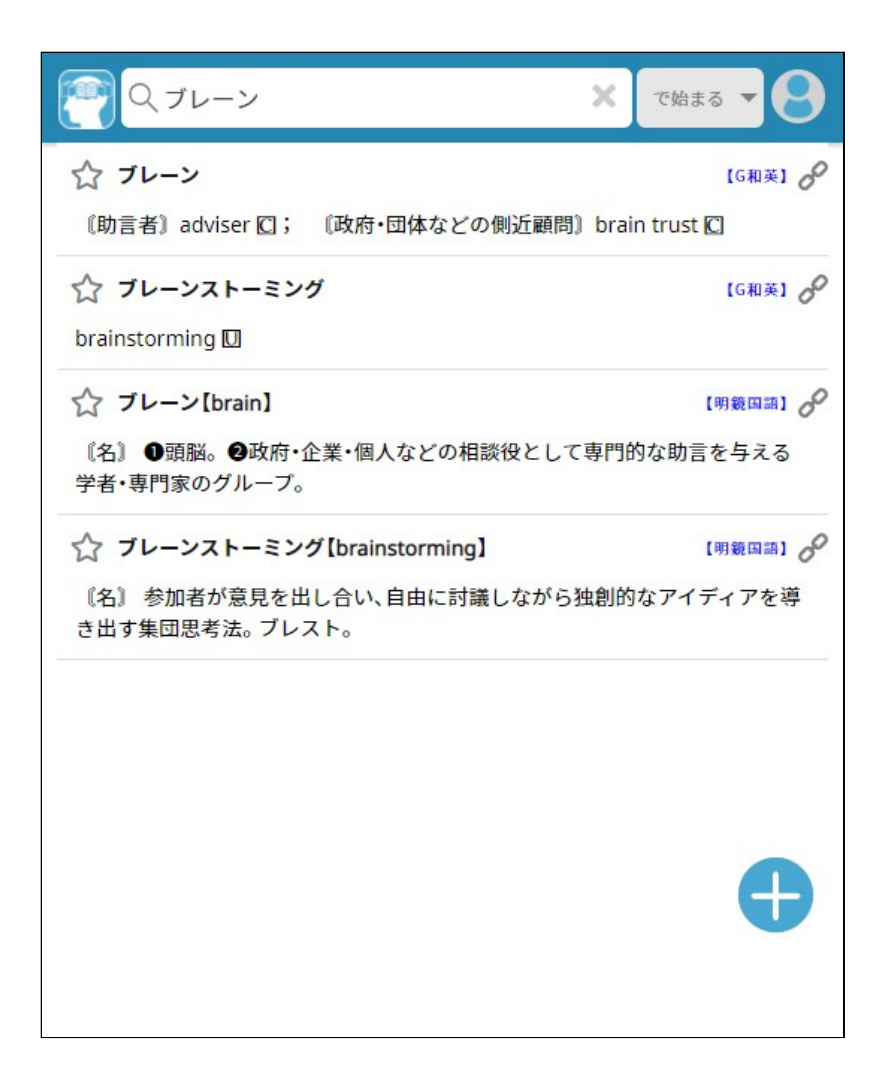

リストをタップすると、ワードの詳細がその場で展開したように<br>表示されます。

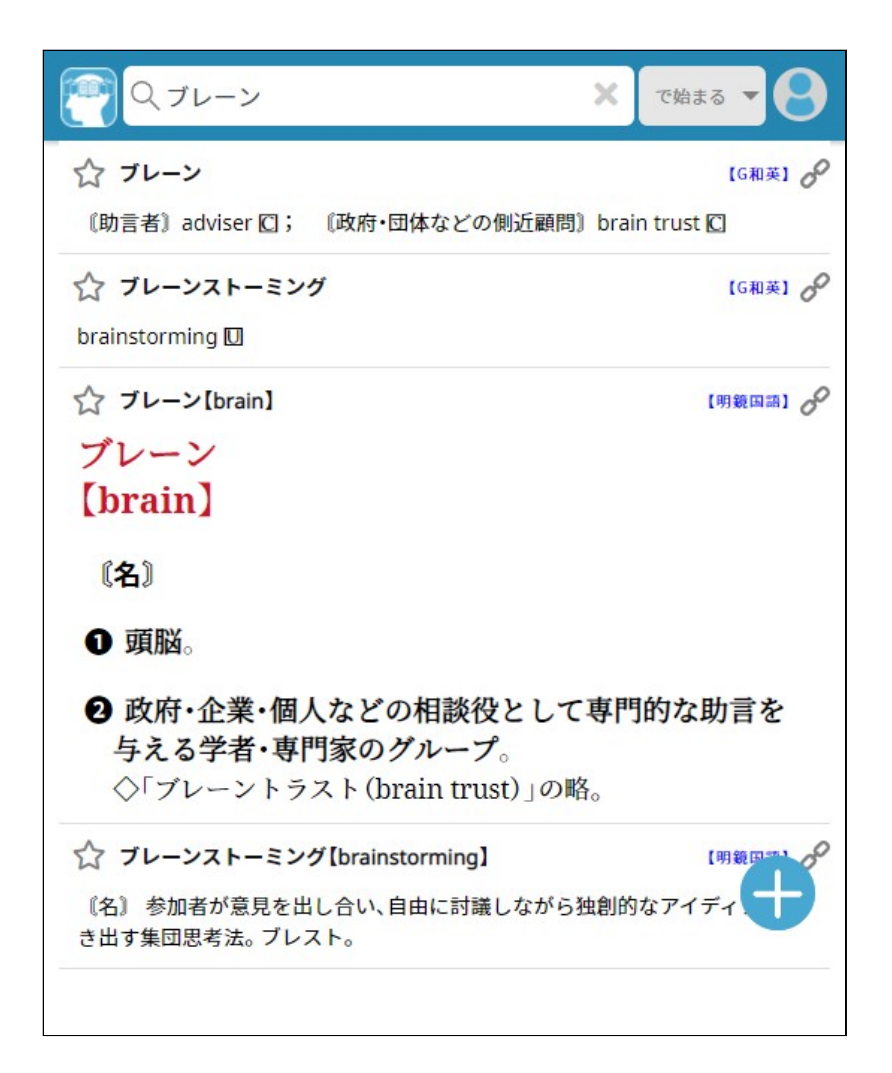

・「検索結果」画面の見かた 〜リスト〜

検索結果リストだけを表示します。リストをタップすると、ワー ドの詳細が全画面で表示されます。 「検索結果」画面の表示タイプは、「設定」画面の[表示形式]で 変更することができます。

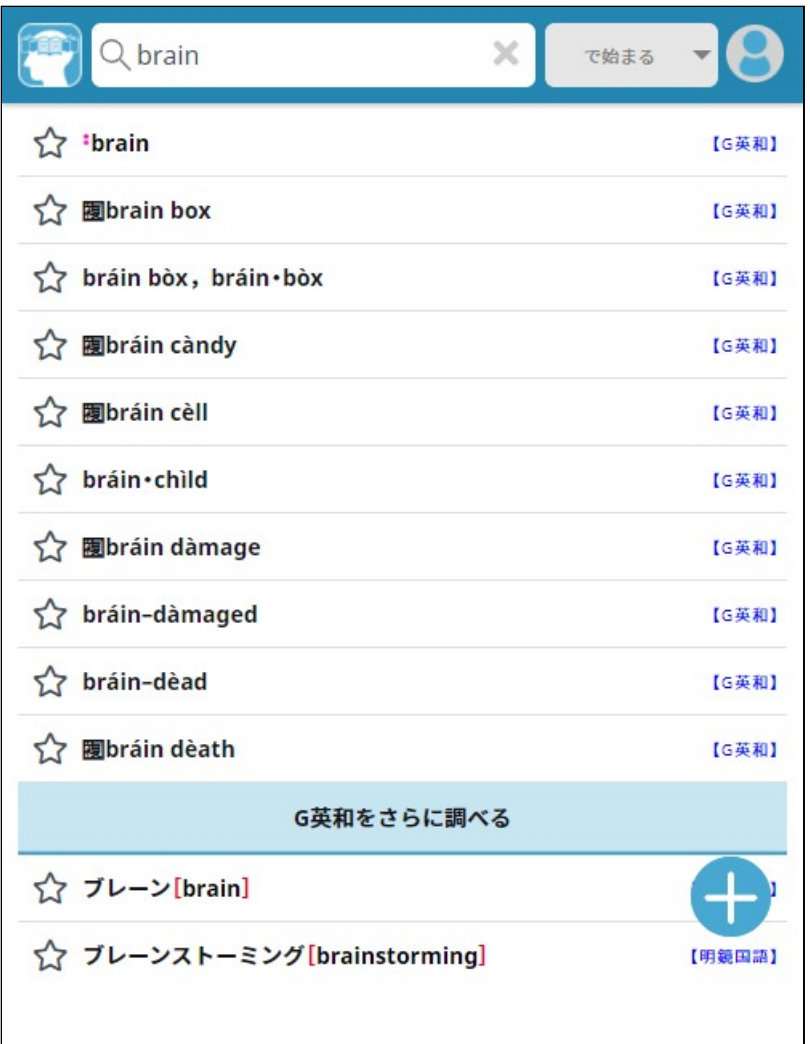

リストをタップすると、ワードの詳細が全画面で表示されます。 上部には現在表示されている語彙を収録しているコンテンツ名が 表示されています。ここをタップすると検索結果リスト表示に戻 ります。 コンテンツ名の左右に表示されている矢印をタップすることで、 前後のリストの語彙を表示することができます。

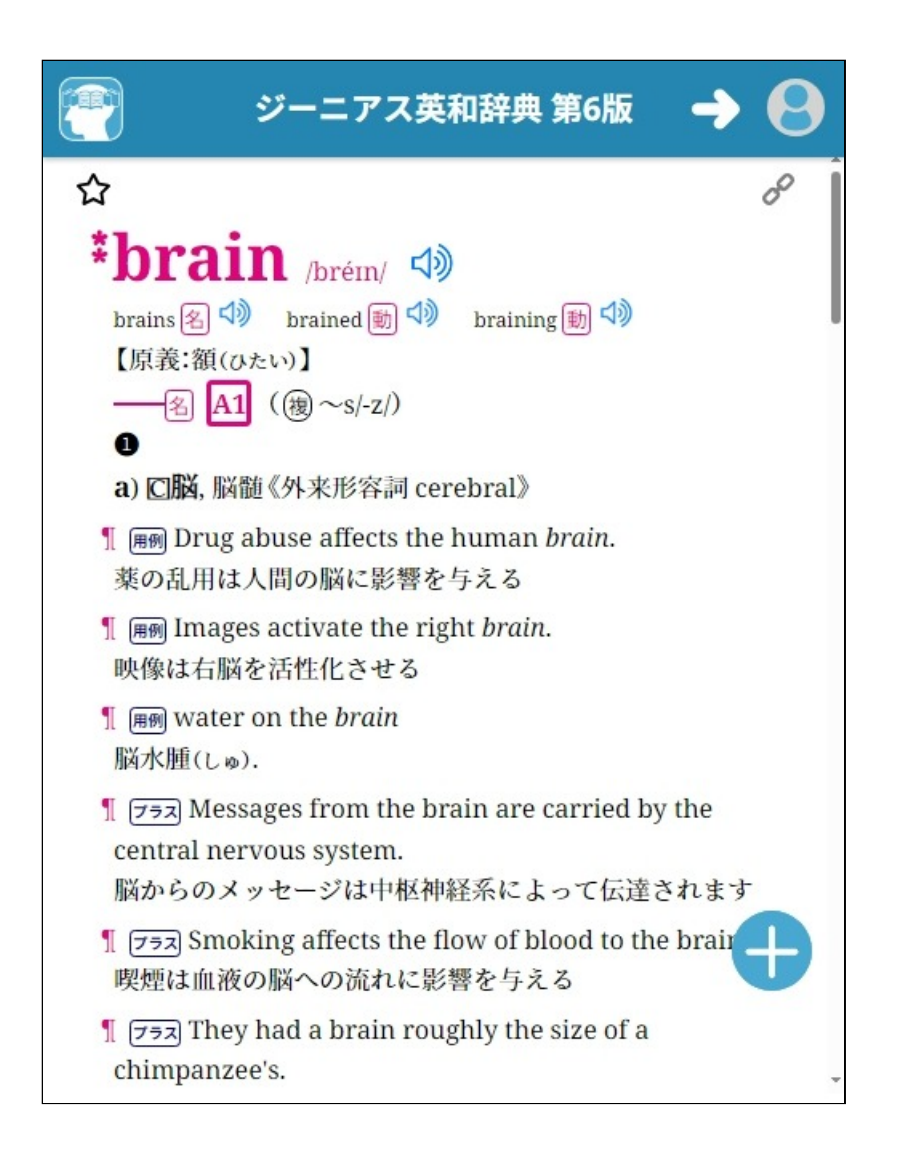

## **⇒もくじに戻る**

### **■調べた語句を活用する「単語帳」画面**

検索結果リストなどで登録した見出語や例文を一覧表示する画面 です。 リスト行頭のアイコン(★など)を押すたびに色を変更することが できます。最初に単語帳に登録した時は黄色になります。学習し て理解した時には青色にするといった使い方ができます。単語帳 から削除したい場合は白色にします。

「設定」画面の[単語帳をクリアする]で全件削除することができ ます。

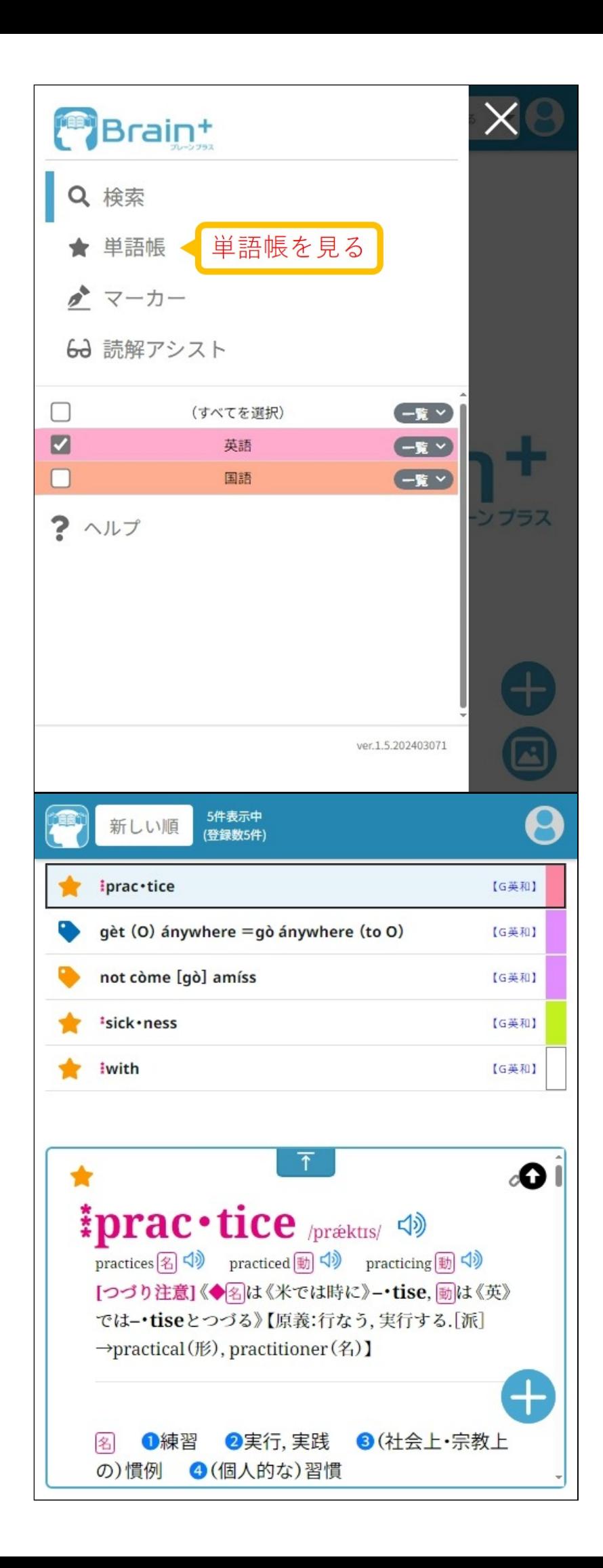

色単語帳 単語帳に登録されている語をグループ分けすることができます。 リスト行右端を押すと、色の設定ができるメニューが表示されま す。

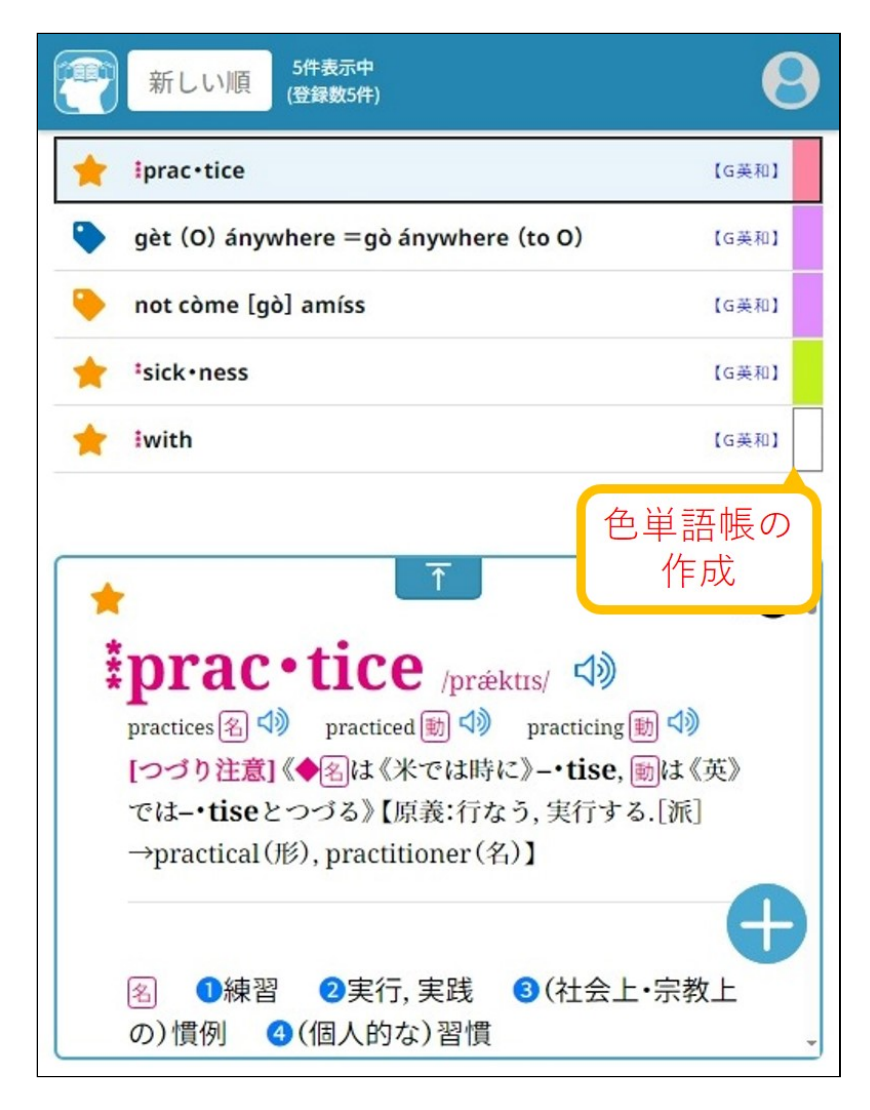

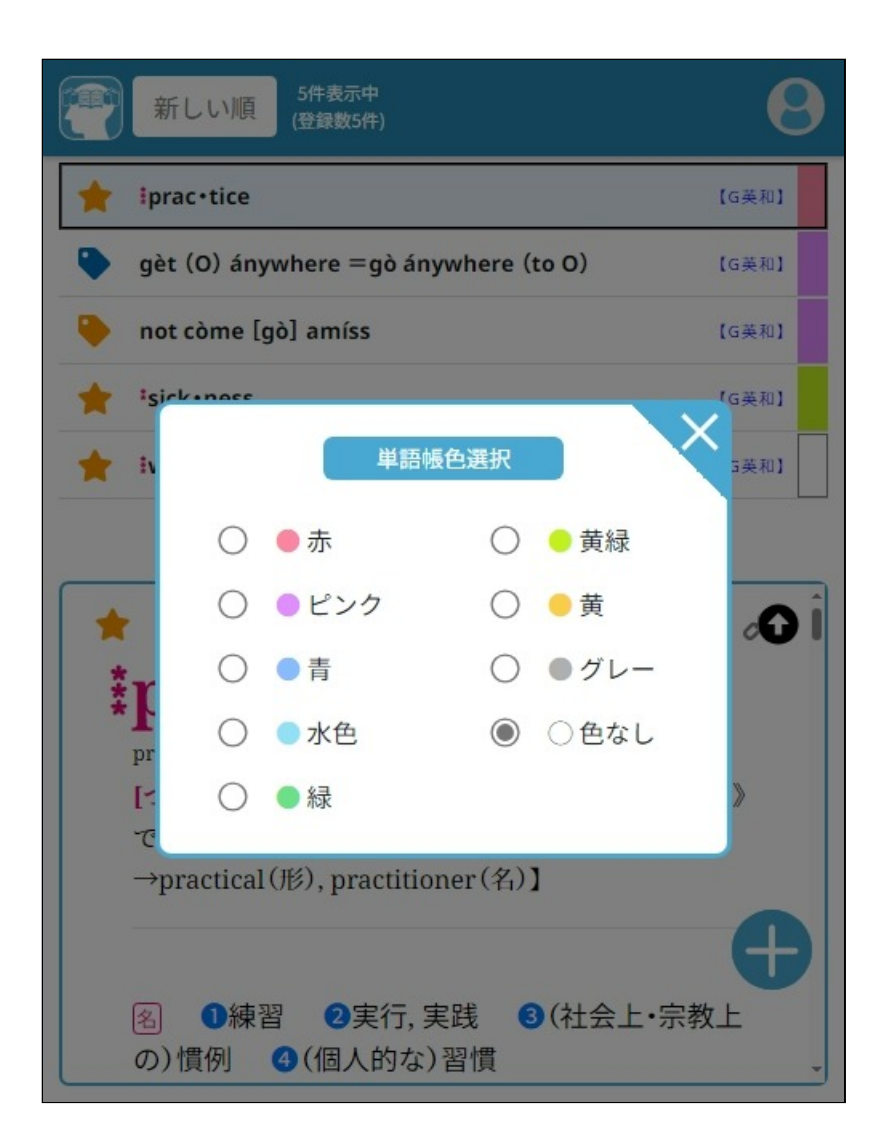

並び替え・絞り込み

左上に、現在のリスト並び順条件が表示されています。ここを押 すと並び順条件や絞り込み条件を変更することができるメニュー が表示されます。

〔MEMO〕ランダム順を選択すると毎回シャッフルされるので、暗 記テストの際に有用です。

〔MEMO〕色単語帳を作成しておくと、絞り込み表示が可能です。

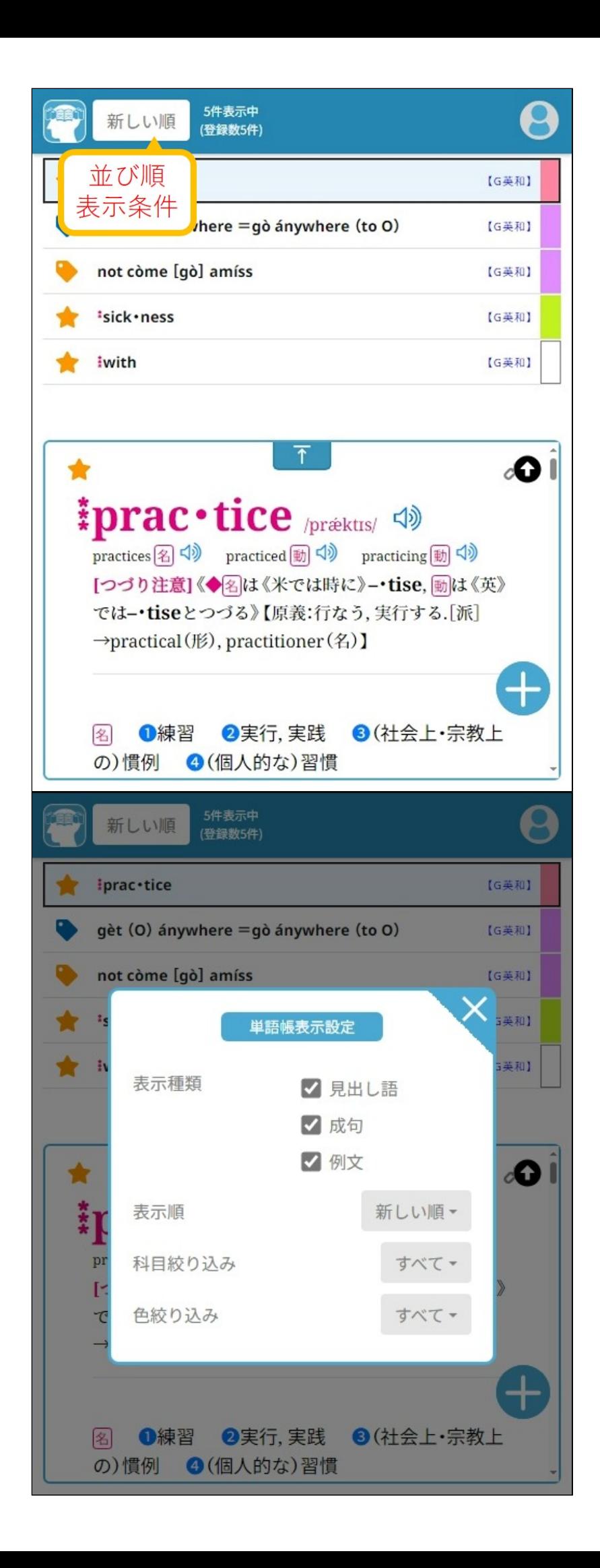

暗記テスト  $\overline{[ \bullet ]}$  (アクションボタン) の中の[TEST]を押すと、単語帳の暗記 テストができます。

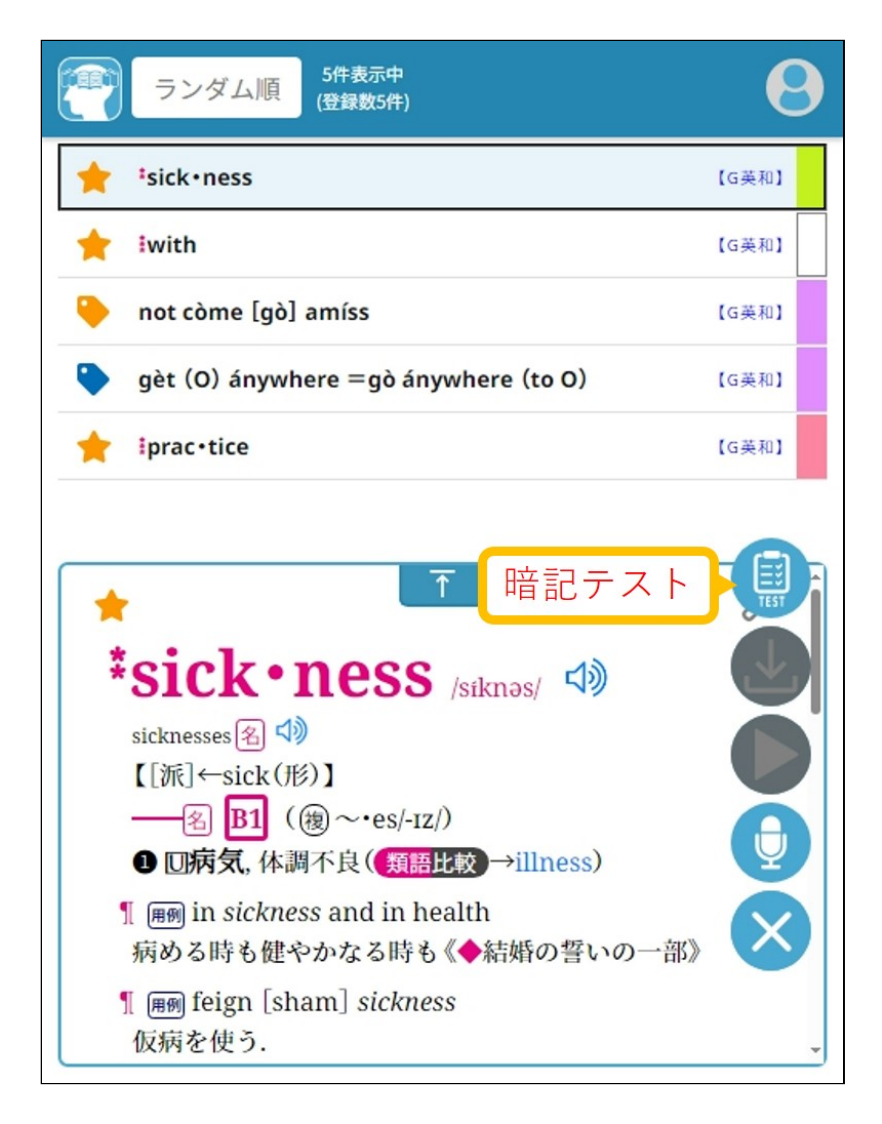

暗記テストが始まるとプレビューエリアに表示されていた文字が 隠された状態になります。見出語を見て隠された内容が何である かを考えて勉強できます。 隠された部分をタップすることで内容を見ることができます。

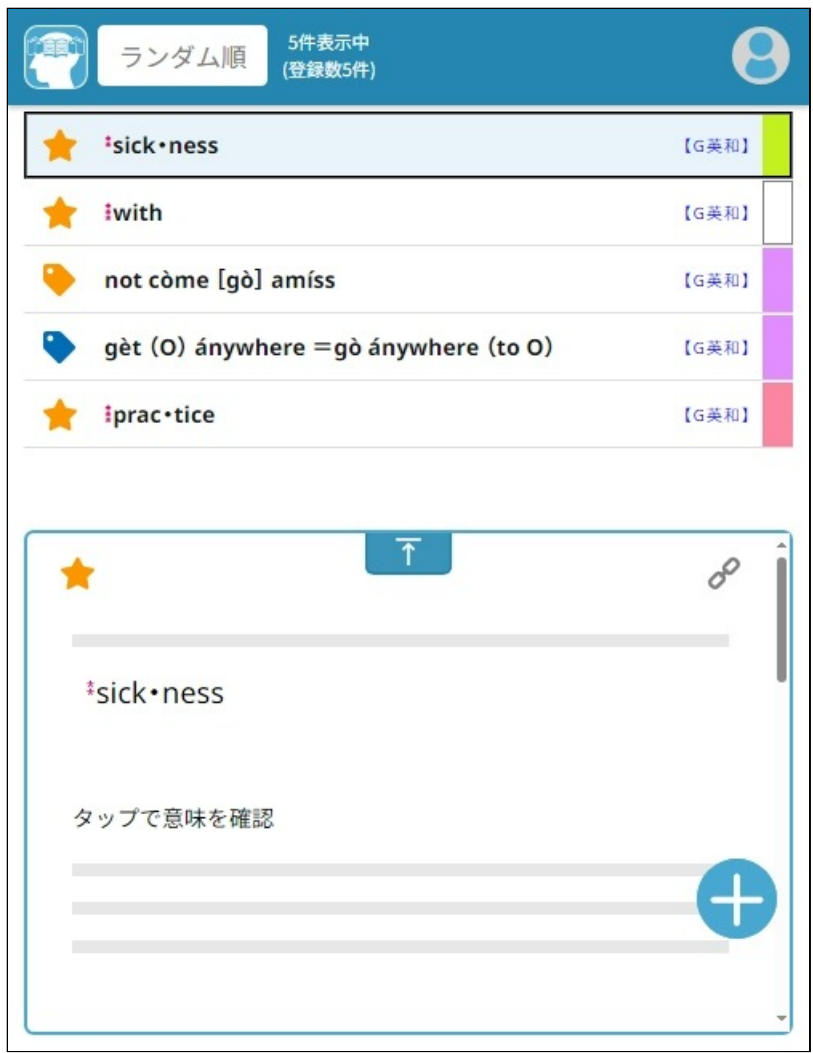

もう一度同じところをタップすると、次の単語のテストになりま  $\overline{1}$   $\overline{2}$ 単語帳の全ての語をテストし終わると暗記テストは終了します。 途中で暗記テストを終了するには、[❶](アクションボタン)の 中の[FINISH]を押します。

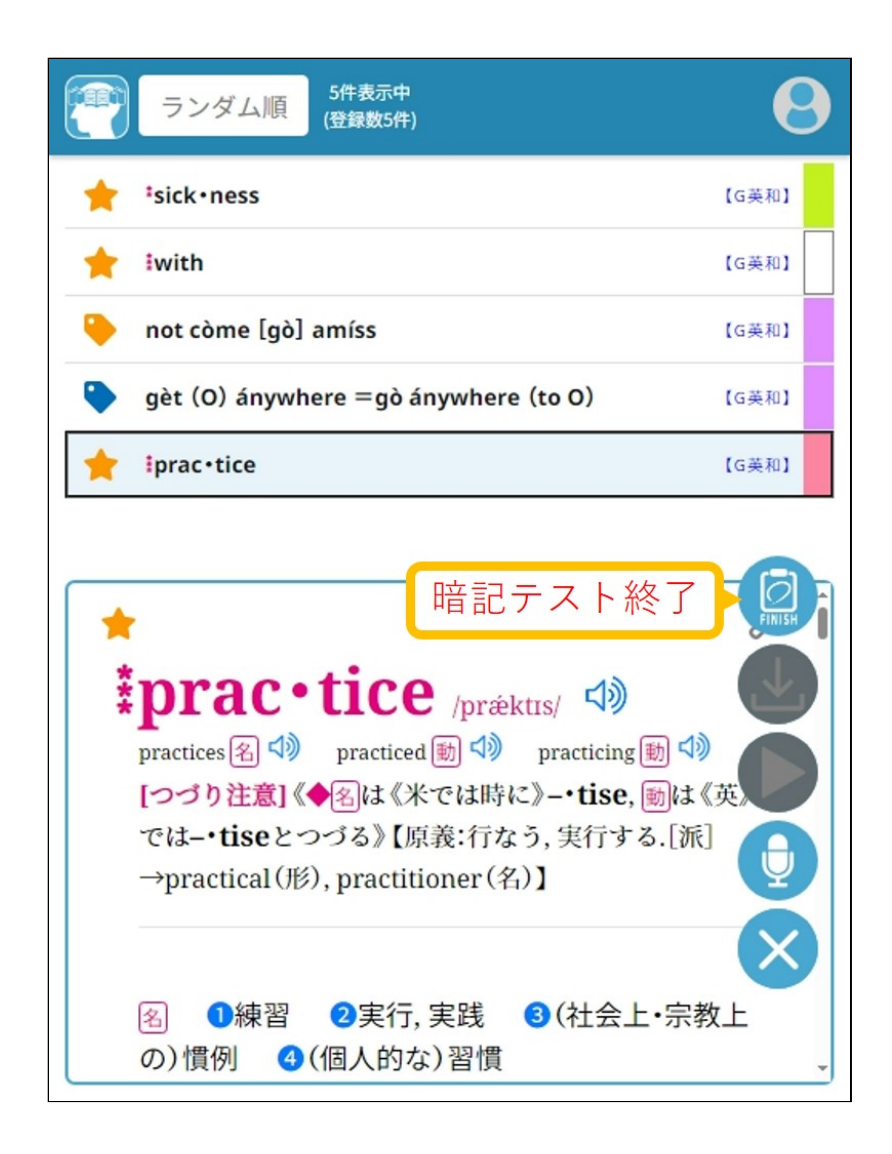

## **⇒もくじに戻る**

# ■本文にしるしを付けて活用する「マーカー」画面

辞書や参考書の本文で注意しておきたい箇所にマーカーを引くこ とができます。引いたマーカーは一覧で表示することができま す。

### ・マーカーの作成と削除

マーカー作成 「プレビューエリア」でコンテンツ文字列を選択し、表示される メニューで[マーカー作成]ボタンを押せばマーカーが引けます。

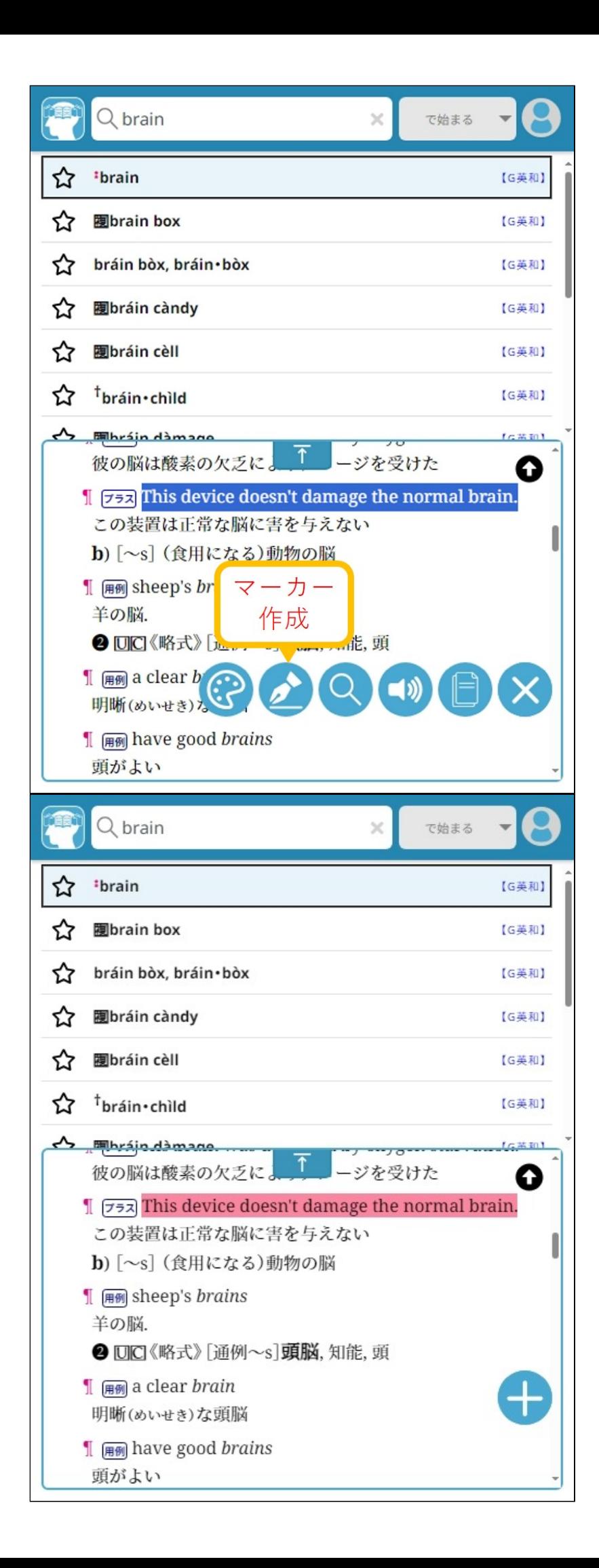

マーカー色変更 「プレビューエリア」でコンテンツ文字列を選択し、表示される メニューで[マーカー色変更]ボタンを押せば色選択メニューが表 示されます。 色を選択後、[マーカー作成]ボタンを押せばマーカーが引けま す。

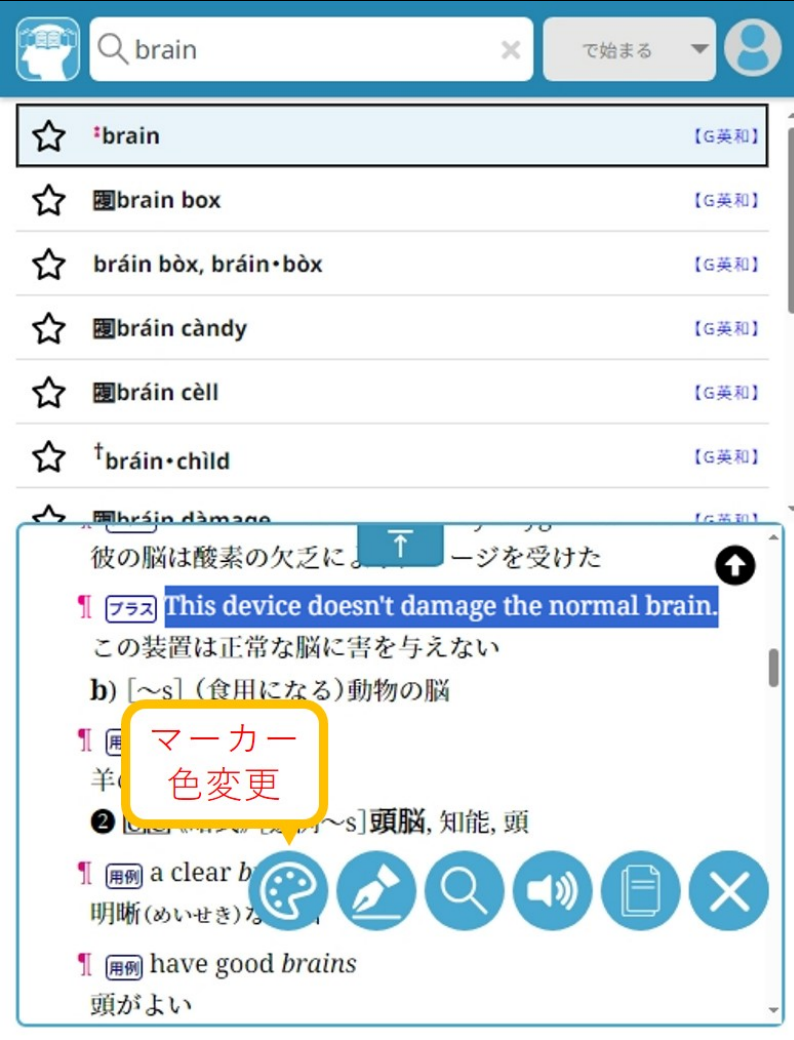

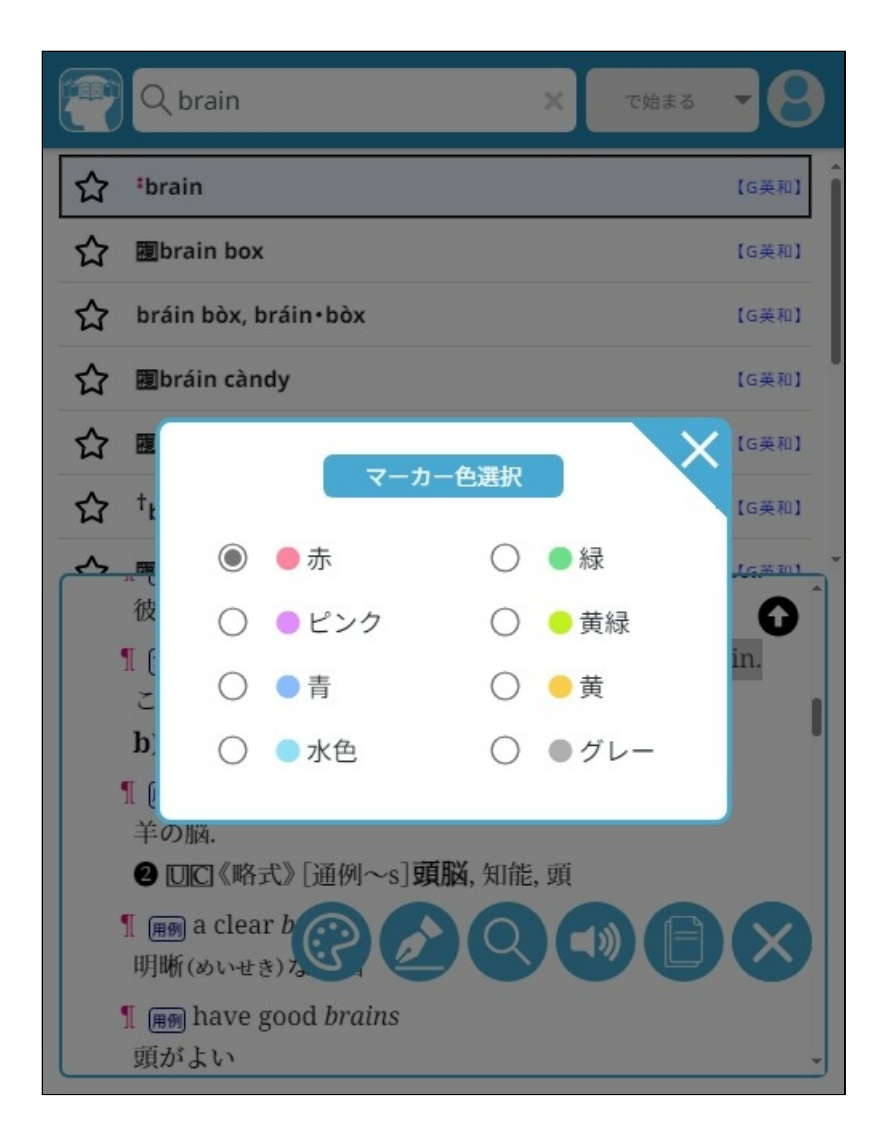

マーカー削除

「プレビューエリア」でマーカーが引かれているコンテンツ文字 列を選択し、表示されるメニューで[マーカー削除]ボタンを押せ ばマーカーが削除されます。

〔MEMO〕マーカーが引かれている一部の文字列を選択しても、す べてのマーカーが削除されます。部分的に削除はできません。

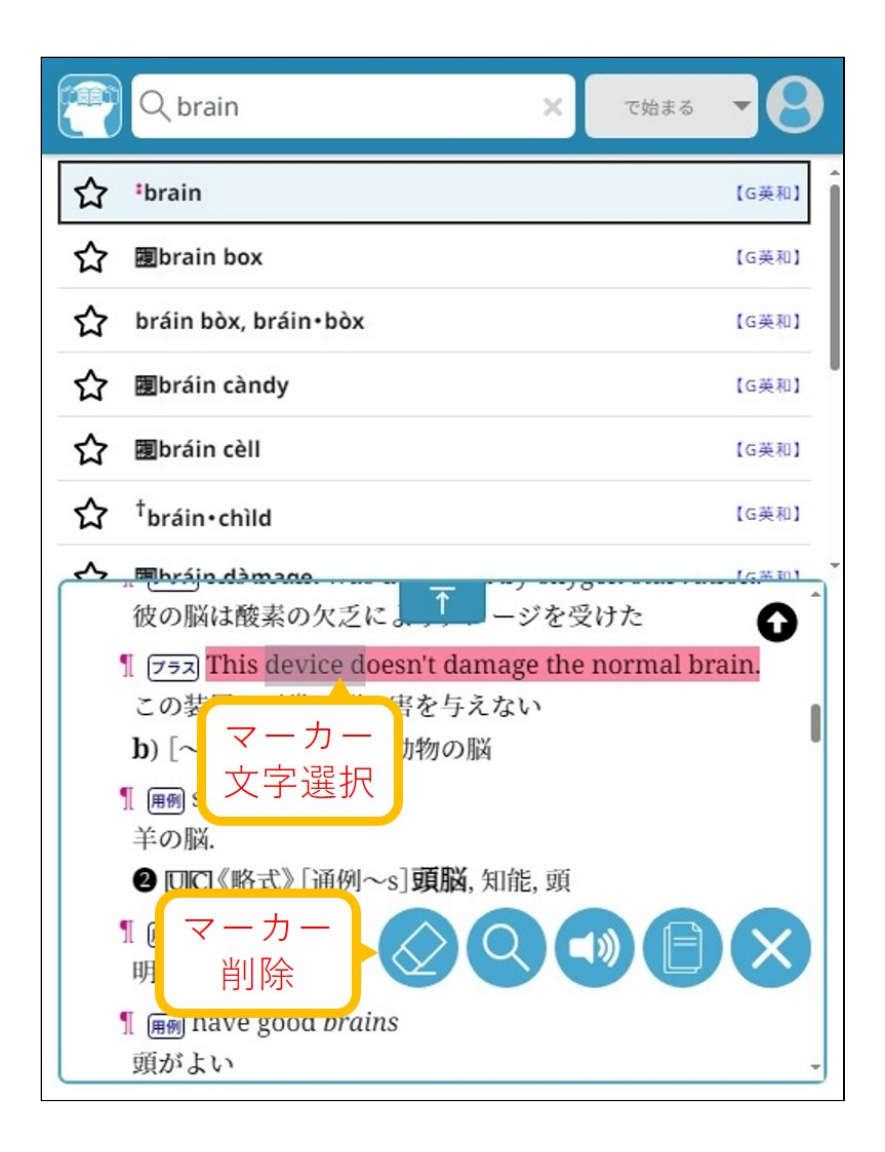

### ・「マーカー」画面

マーカー一覧 「プレビューエリア」で作成したマーカーの一覧が表示されま す。マーカーリストを選択すると、プレビューエリアでマーカー 箇所が表示されます。

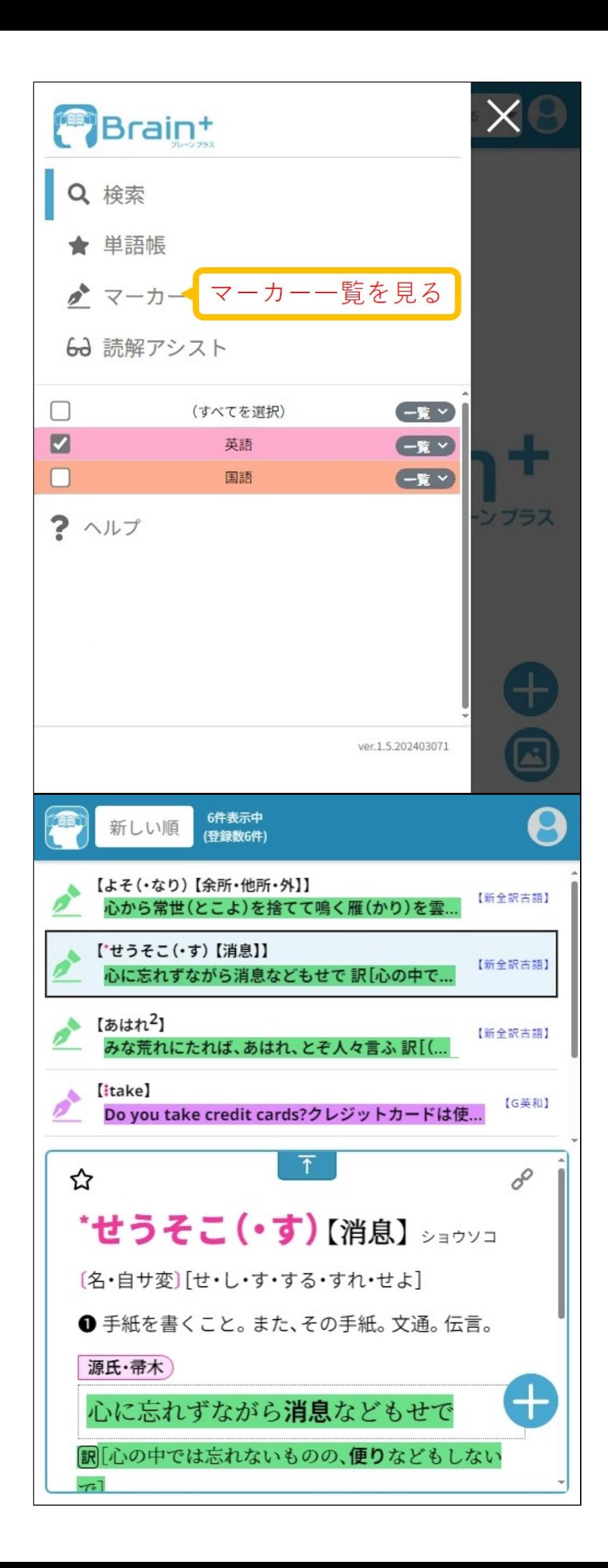

並び替え・絞り込み・隠し表示

左上に、現在のリスト並び順条件が表示されています。ここを押 すと並び順条件や絞り込み条件を変更することができるメニュー が表示されます。

〔MEMO〕[文字隠し]設定で、マーカー部分を伏字にすることがで きます。

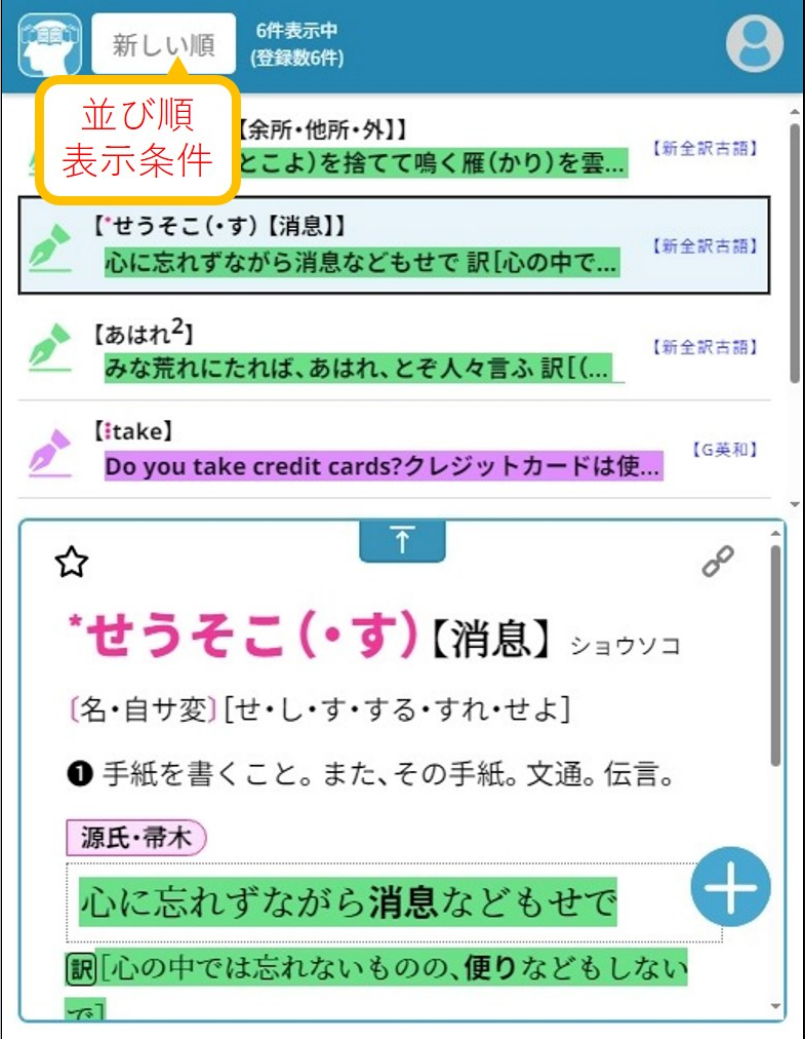

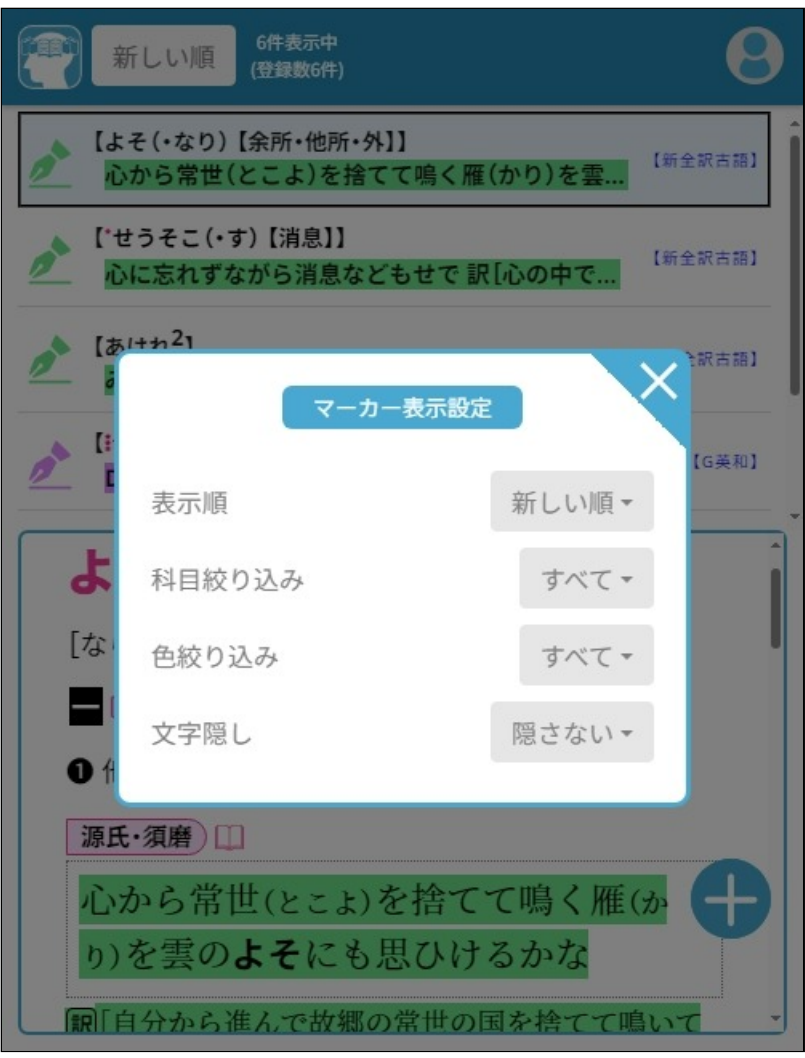

マーカー削除

リスト行頭のアイコンをクリックすると、マーカーを一時的に非 表示にします。アイコンは黒くなります。この状態で「マーカ ー」画面から別の画面に移動すると、そのまま削除されます。 〔MEMO〕黒い状態のアイコンを再度押すと、マーカーが表示され ます。

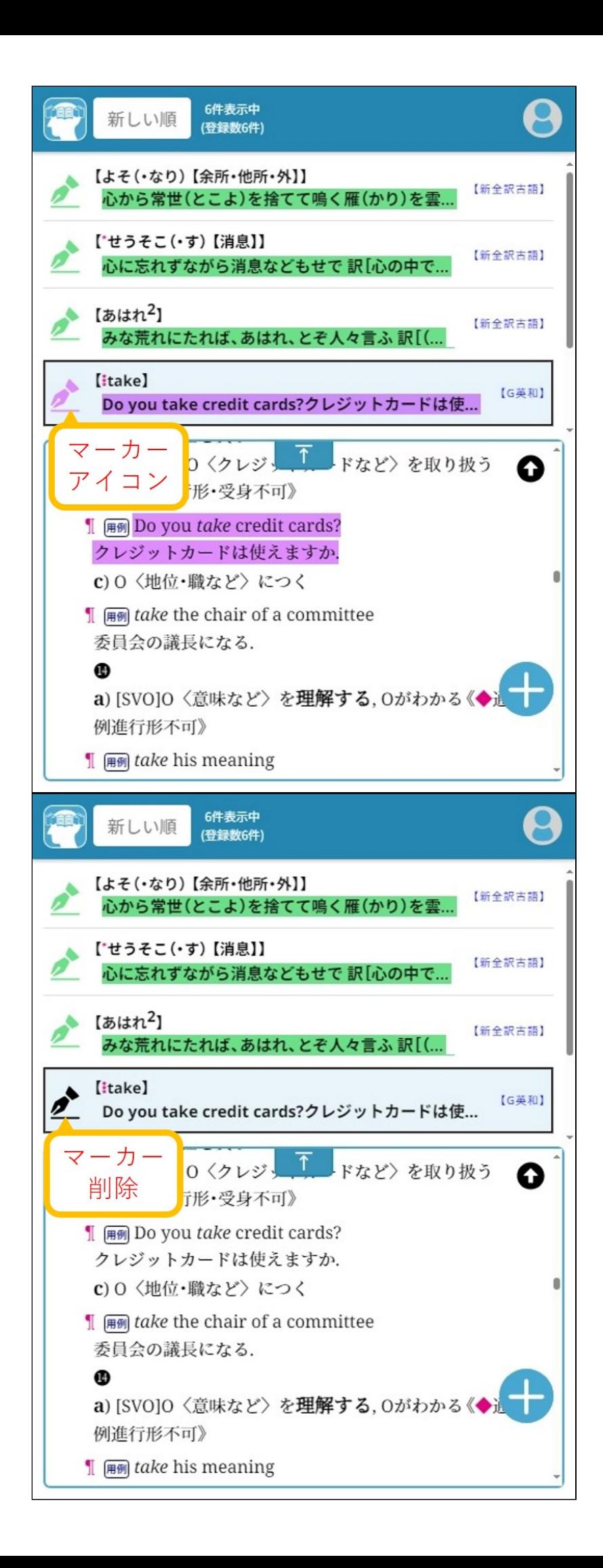

### **⇒もくじに戻る**

#### ■英語のリーディング学習に便利な「読解アシスト」画面

英文を読みながら分からない英単語の意味が簡単に調べられま す。 また、英文や英単語の難しさレベルを判定して表示しますので、 習熟度合いの指標にお使いください。 入力した英文を読む練習をするときに、読む速さを設定すること **ができます。設定した速さに従って、今読むべき単語を示しま** す。

編集モード

はじめに読みたい英語の文章を入力します。あとで編集するとき にも使います。

キーボードで1文字ずつタイプして入力しても良いですし、引用 できる他の文章からコピーして貼り付けても良いでしょう。 入力ができたら[OK]を押して読解モードに移ります。

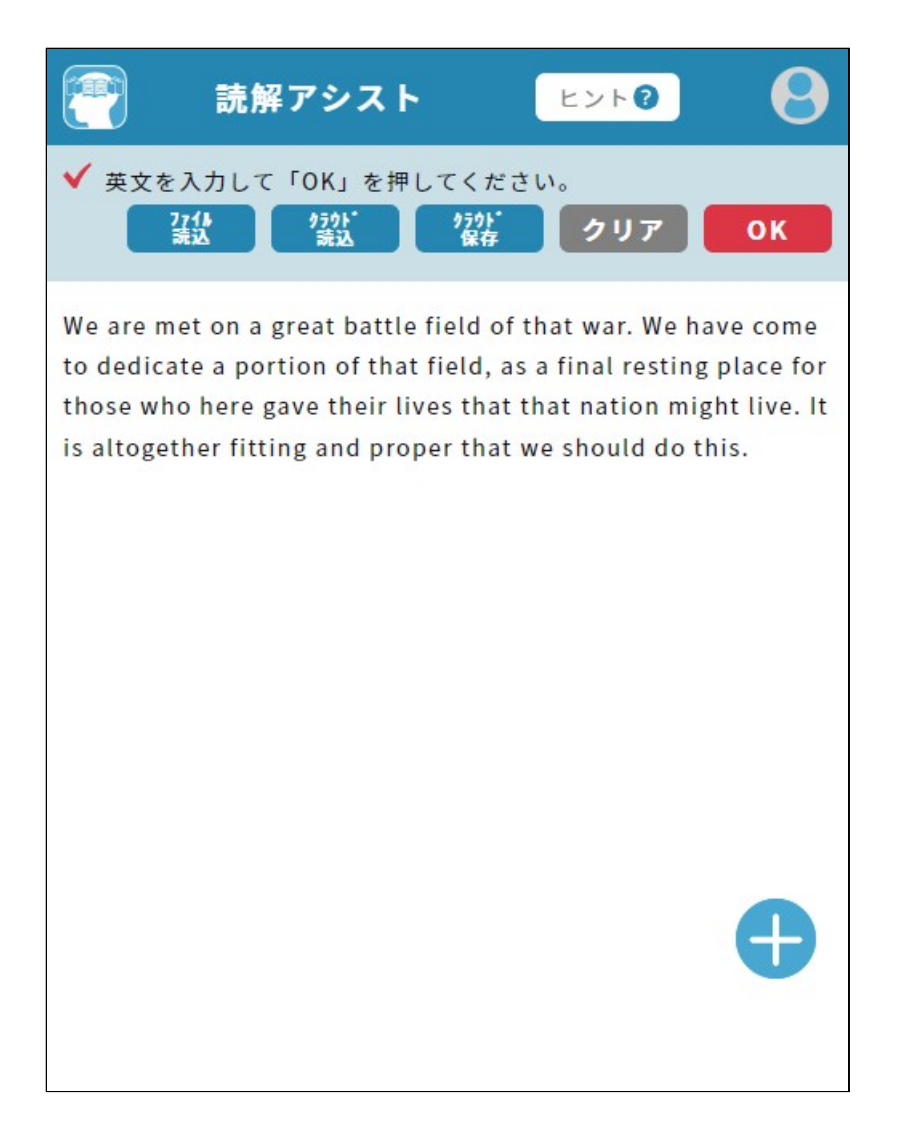

入力した内容は[クラウド保存]で5件まで保存することができま<br>す

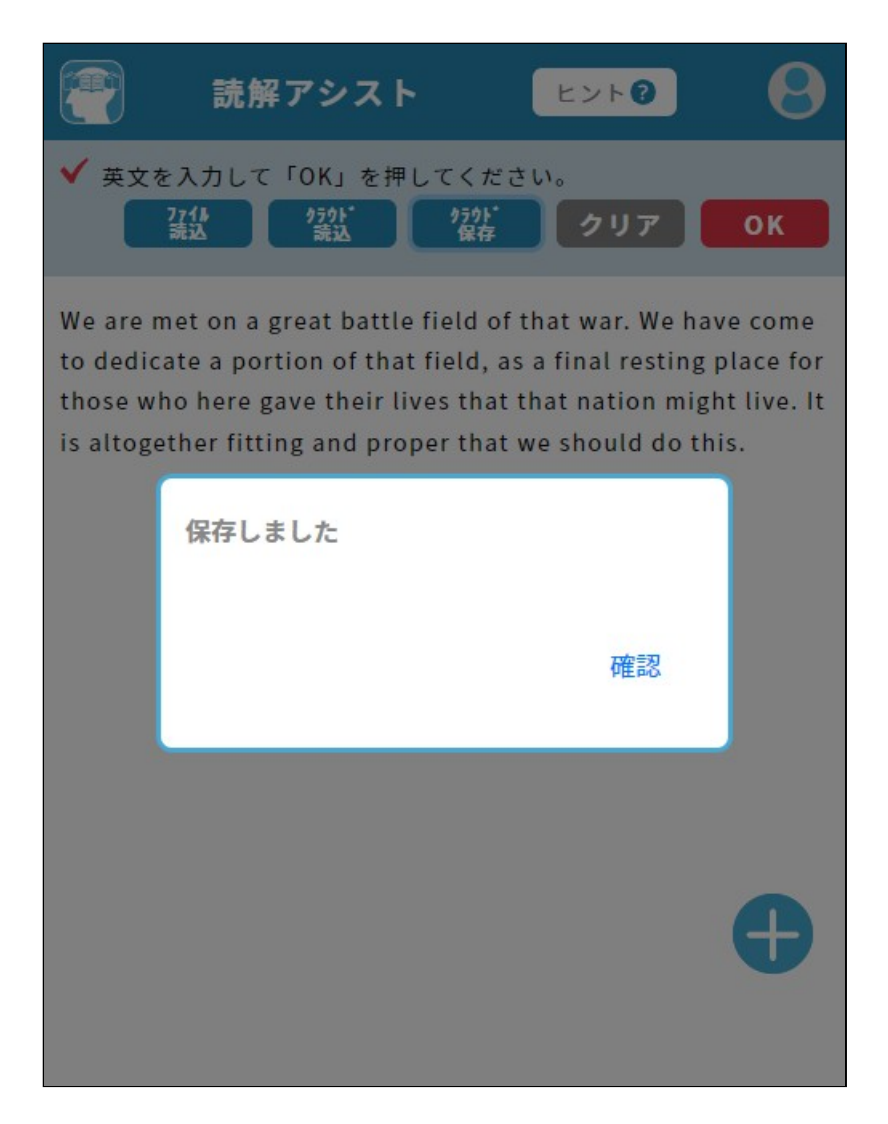

保存した文章は[クラウド読込]で選ぶことができます。

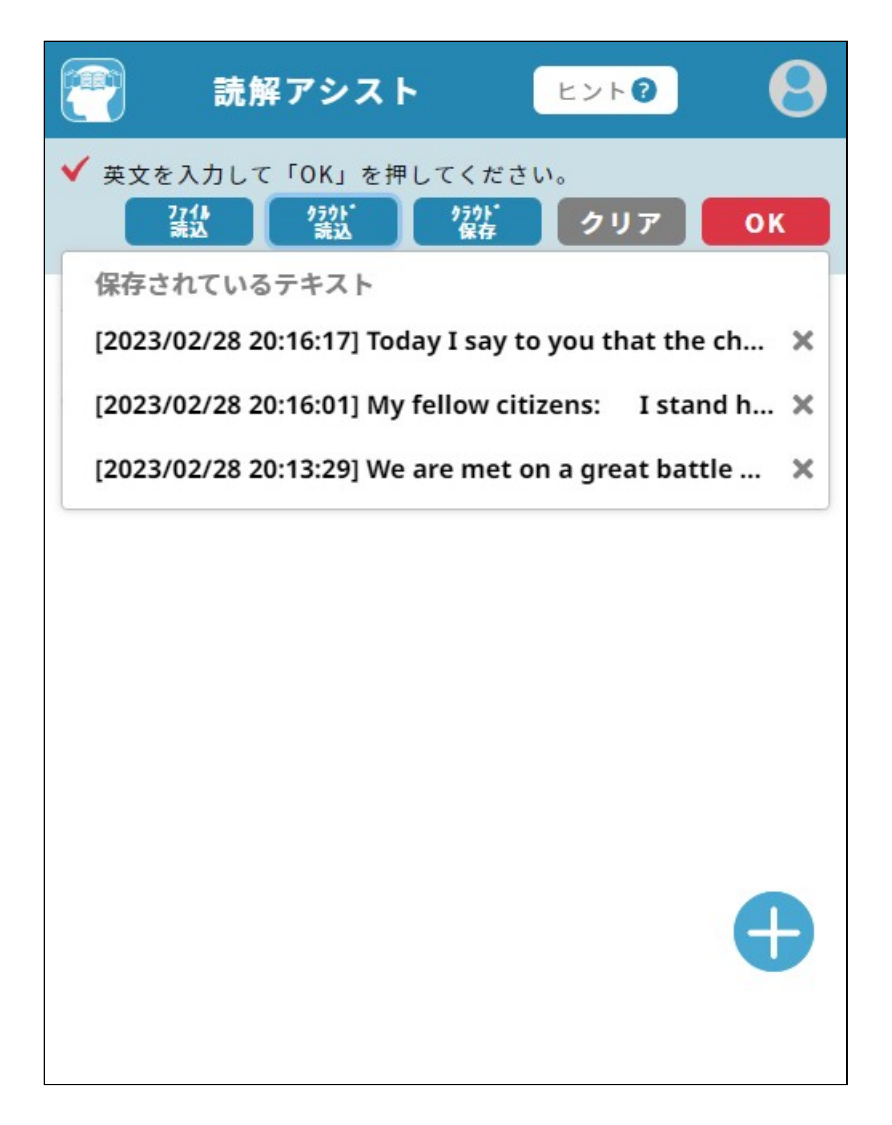

〔MEMO〕[ファイル読込]では端末内のテキストファイル(\*.txt) を選択して読み込むことができます。

読解モード

英語の文章を読む時に使います。英文や英単語の難しさのレベル をCEFR-Jの基準で自動判定しています。CEFRレベルについてはこ ちら。

〔MEMO〕入力された文章が英文以外の場合は、CEFR-J基準での自 動判定は機能しません。

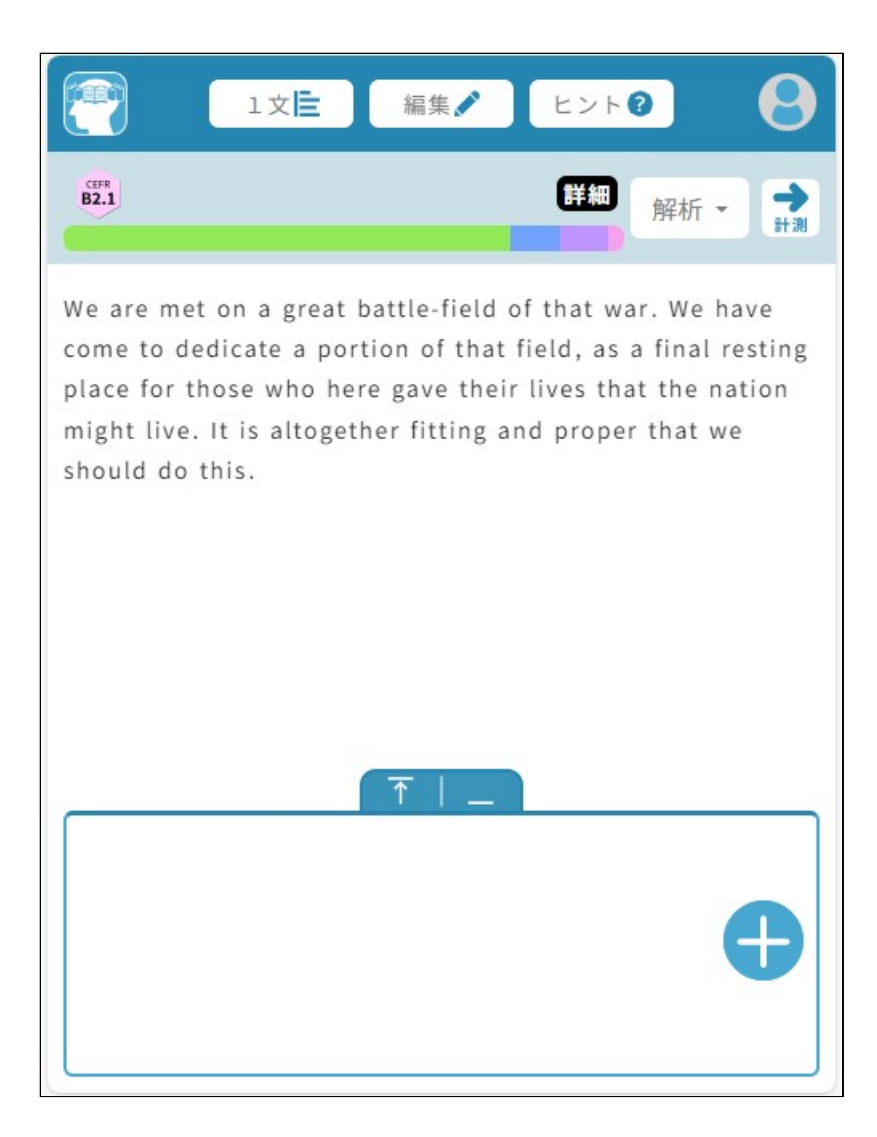

[詳細]を押すと、文章のレベルやCEFRレベル別単語数など、英文 の分析結果を確認することができます。CEFRレベルについては<u>こ</u> ちら。

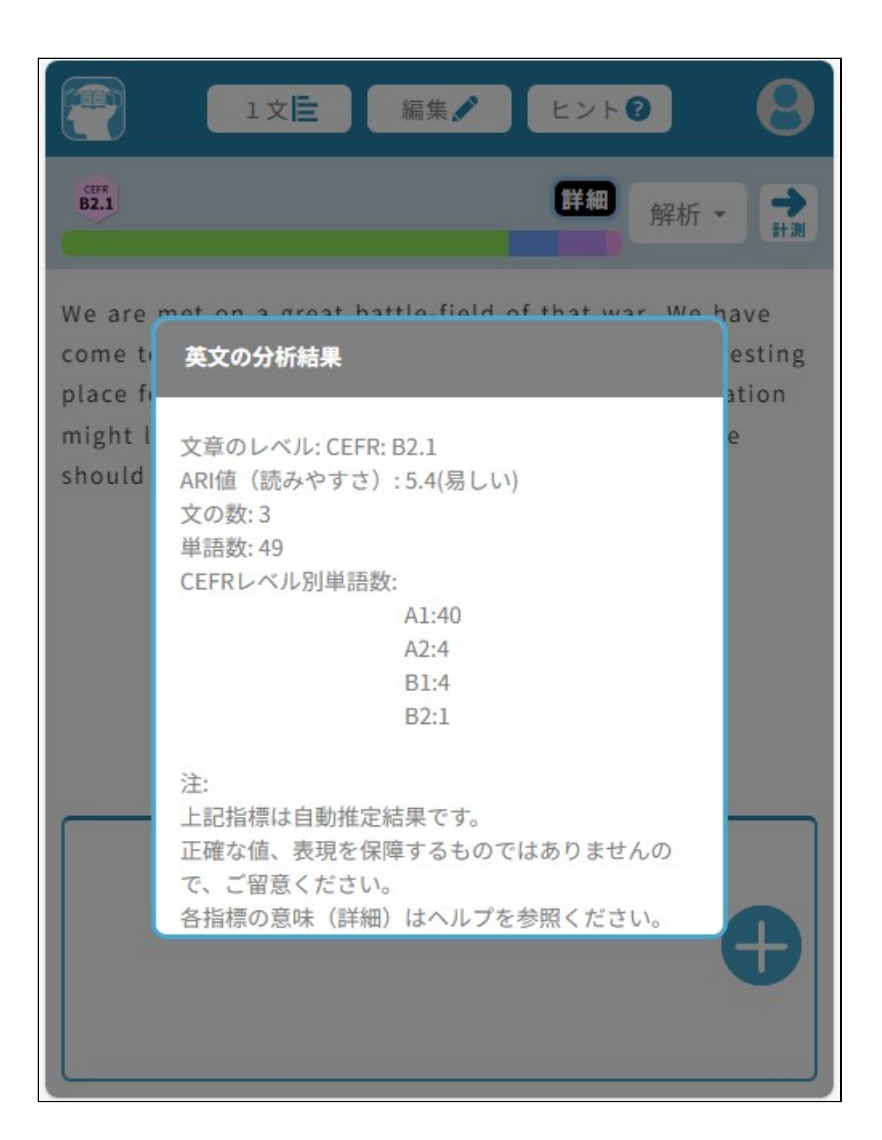

〔MEMO〕ARI値とは、Automated Readability Indexのことであ り、文章の中に含まれる単語数などからその文章の読みやすさを 判別する指標の1つです。数値が大きいほど読みづらいとされて います。

〔MEMO〕英文分析結果の難易度判定や解析等は自動推定であり、 正確な値/表現を保証するものではありません。

横棒グラフ状の部分を押して表示されるメニューの色を押すこと で、CEFRレベル別に単語にマーカーを付けたり隠したりすること が出来ます。

〔MEMO〕CEFR Cレベルの指定はできません。

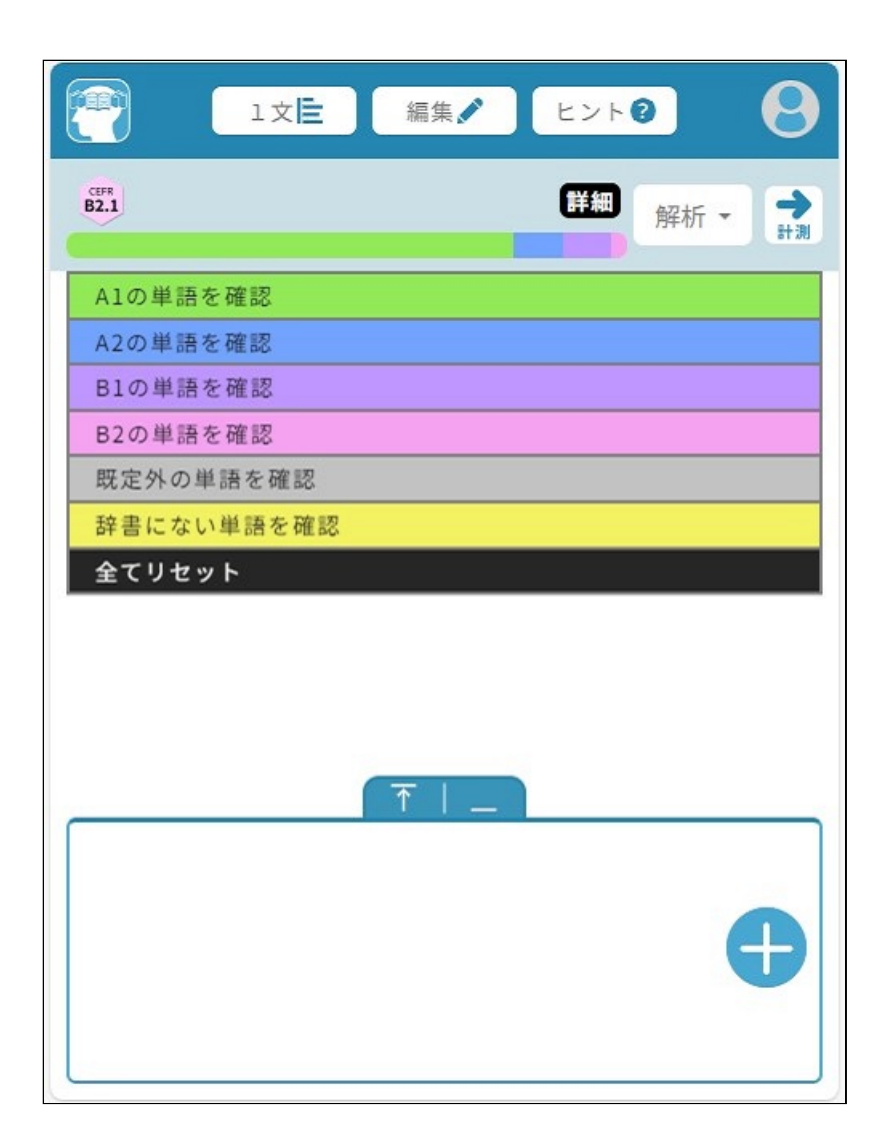

分からない単語をタップ(クリック)すれば、辞書で検索をした結 果がプレビューエリアに表示されます。プレビューエリアの表示 サイズを3段階で変更できます。

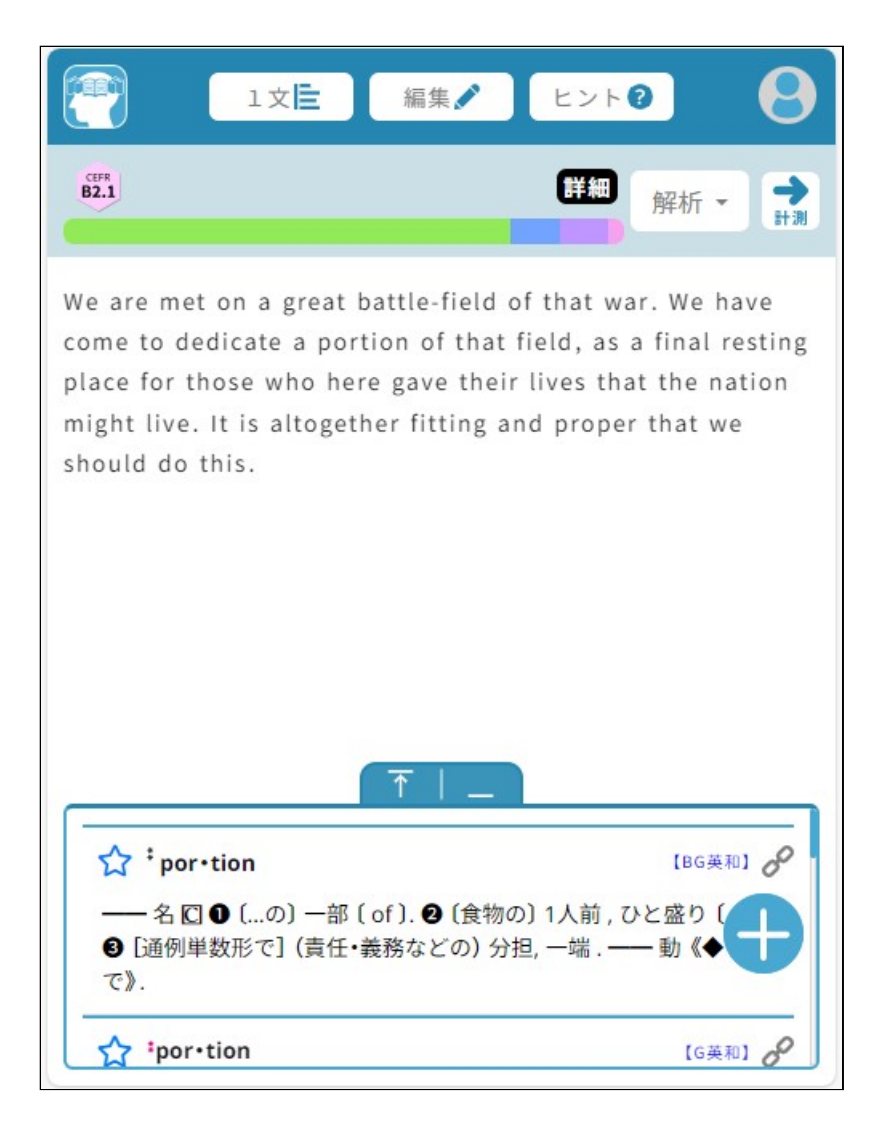

[解析]→[品詞を表示する]を押すと、入力した英文を自動解析し て主要な単語の品詞情報を表示することができます。

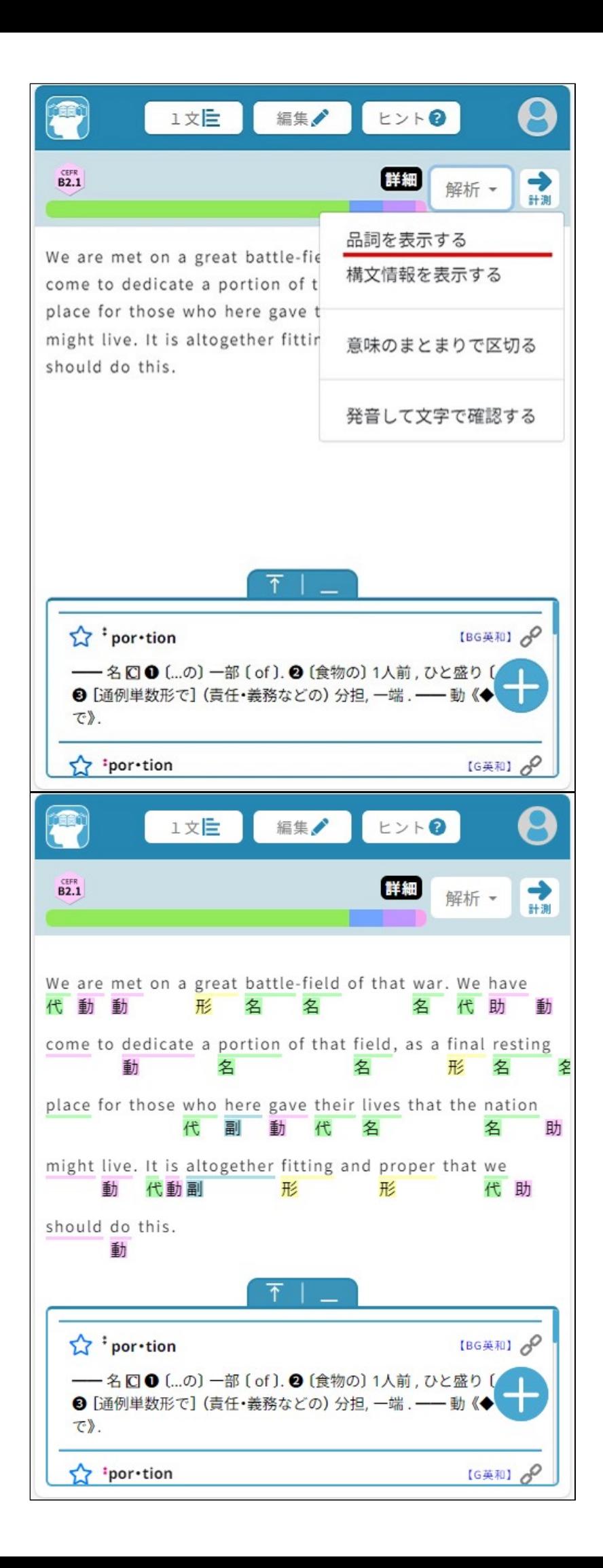

[解析]→[構文情報を表示する]を押すと、入力した英文を自動解 析してS(主語)/V(述語動詞)/O(目的語)/C(補語)に当たる単語を 色分けすることができます。

![](_page_41_Picture_1.jpeg)

![](_page_42_Picture_10.jpeg)

[解析]→[意味のまとまりで区切る]を押すと、入力した英文を自 動解析して英文が意味のまとまりごとに区切られ理解がしやすく なります。

![](_page_43_Picture_0.jpeg)

[解析]→[発音して文字で確認する]を押すと、音声認識機能が使 えるようになります。発音した自分の声をリアルタイムで英文に 書き起こすことができます。入力されている英文と発音の自動認 識結果を見比べて、スピーキング練習にお役立てください。

![](_page_44_Picture_1.jpeg)

![](_page_45_Picture_0.jpeg)

〔MEMO〕[解析]の結果(品詞情報/構文情報/意味のまとまり区切 り/音声認識)については、出力結果の正確性について保証するも のではありません。

計測モード 入力された英文を読むときに、読む速さを計測することができま す。 一般的なテストでは限られた時間内で問題を解く必要があり、英 文をより速くより正確に読む学習ツールとしてお使いください。 〔MEMO〕入力された文章が英文以外の場合は、計測モードが機能 しません。

【目標時間(速度)を設定する】 ・「目標」は、単語数と「速度」によって計算された目標時間を 表しています。 ・[目標]をタップ(クリック)すると[速度]表示に切替わり、速 度を10刻みで増減できます。速度の数値は1分あたりの単語数 (WordPerMinute)を表します。速度を指定すれば、英文中に単 語が何語あるかで目標時間が自動設定されます。

![](_page_46_Picture_0.jpeg)

#### 【英文を読む時間を計測する】

・[START]ボタンを押すと、時間の計測が始まります。英文を読 み終えたら、[FINISH]ボタンを押すと計測が終了します。 ・計測終了後に[経過]の時間が表示されている箇所をタップ(ク

リック)すると[速度]表示に切替わります。

・まずは高校生の平均に近いとされる、80WPMの速度で読み終え ることができるかにチャレンジしてみてください。

![](_page_47_Picture_0.jpeg)

### 【計測中の動作】

・設定した速度に合わせて、英文上の文字の色が変わり進んでい きます。

・計測中も単語をタップ(クリック)すると、意味を確認するこ とができます。確認するごとにライフゲージが減っていきます。 ・目標時間以内に、ライフゲージを残したまま読了を終了すれ ば・・?ぜひ試してみてください。

![](_page_48_Picture_0.jpeg)

〔MEMO〕ご利用状況によっては読解アシスト機能の一部もしくは すべてに利用制限をさせていただくことがあります。

CEFR-Jについて

CEFR-Jは、CEFRをベースに日本の英語教育での利用を目的に構築 された新しい英語能力の到達度指標です。

※Brain+ のCEFR語彙レベルは『CEFR-J Wordlist Version 1.6』 (東京外国語大学 投野由紀夫 研究室)を参考にしました。 また Brain+ のテキスト CEFRレベル判定は次の論文を参照し、 開発されました。

Uchida, Satoru and Negishi, Masashi (2018) Assigning CEFR-J levels to English texts based on textual features. In Y. Tono and H. Isahara (eds.) Proceedings of the 4th Asia Pacific Corpus Linguistics Conference (APCLC 2018), pp. 463-467

CEFRとは「外国語の学習・教授・評価のための欧州共通言語参照 枠(Common European Framework of Reference for Languages: Learning, teaching, assessment)」のことで、外国語の学習者 がどのレベルまで習得しているかを判定する際の国際的なガイド ラインとして、現在広く用いられています。 CEFRでは、習得レベルを「A:基礎段階」「B:自立段階」「C: 熟達段階」に分けています。それぞれをさらに2段階に分類して 以下の6段階に分けています。 A1:学習を始めたばかりの者・初学者 A2:学習を継続中の者・初級者 B1:習得しつつある者・中級者 B2:実務に対応できる者・準上級者

C1:優れた言語運用能力を有する者・上級者

C2:母語話者と遜色のない熟練者

## **⇒もくじに戻る**

#### **■設定**

各画面右上にある[アカウント]アイコンをタップすると、「設 定」画面が表示されます。

![](_page_50_Picture_67.jpeg)

①通知を表示する

[未読〇件]を押すと、通知の一覧が表示されます。お使いの Brain+サービスに関するお知らせなどをお送りしますので、こち らからご確認ください。

②単語帳をクリアする 登録している単語帳を全て消去します。

③マーカーをクリアする 登録しているマーカーを全て消去します。

④履歴をクリアする 検索ボックスをタップした際に表示される検索閲覧履歴を全て消 去します。

⑤表示形式

- 「検索結果」画面での表示形式を選択することができます。
- ・プレビュー
- ・WEB検索風
- ・リスト

⑥結果表示数

検索結果リストにおける1辞書当たりの最大表示件数です。

⑦読み上げ再生言語 文字列選択メニューの[音声読上げ]を実施したときに使用する言 **語を設定することができます。** 

**⇒もくじに戻る**

### **■Brain+ユーザーサポートページ**

Brain+に関する情報は[こちらに](https://store.brainplus.jp.sharp/web/special/brainplus/info)も掲載しております。

**■オープンソースソフトウェアライセンス**

[こちら](https://app.brainplus.jp.sharp/license.txt) で確認することができます。

## **⇒もくじに戻る**

(24311)